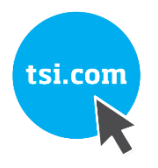

# AIRASSURE™ RAUMLUFTQUALITÄTS MONITOR MODELL 8144

BETRIEBS- UND WARTUNGSHANDBUCH

ART.-NR. 6015659, FASSUNG D SEPTEMBER 2021

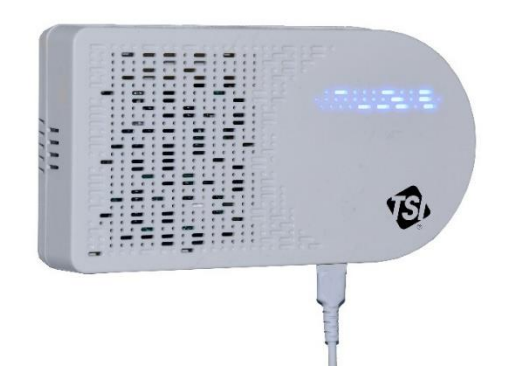

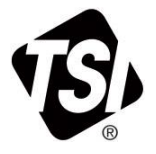

# ENTDCKEN SIE NOCH HEUTE DIE VORTEILE DER REGISTERUNG!

Vielen Dank für Ihren Kauf eines TSI-Geräts. Gelegentlich veröffentlicht TSI Informationen zu Software-Updates, Produktverbesserungen und neuen Produkten. Wenn Sie Ihr Gerät registrieren, kann TSI Ihnen diese wichtigen Informationen zukommen lassen.

#### http://register.tsi.com

Im Rahmen des Registrierungsprozesses werden Sie um Ihre Meinung zu den Produkten und Dienstleistungen des Unternehmens TSI gebeten. Über das Feedback-Programm von TSI können Kunden wie Sie uns mitteilen, wo es aus Ihrer Sicht noch Verbesserungspotenzial gibt.

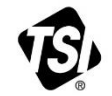

UNDERSTANDING, ACCELERATED (VERSTÄNDNIS, NOCH SCHNELLER)

**TSI Incorporated** – Weitere Informationen finden Sie auf unserer Websit[e www.tsi.com.](http://www.tsi.com/) 

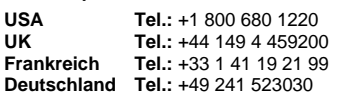

**Indien Tel.:** +91 80 67877200 **China Tel.: +**86 10 8219 7688 **Singapur Tel.:** +65 6595 6388

#### **Copyright©**

TSI Incorporated / 2021 / Alle Rechte vorbehalten.

#### **Teilenummer**

6015659 / Revision D / September 2021

#### **Adresse**

TSI Incorporated / 500 Cardigan Road / Shoreview, MN 55126 / USA

#### **Fax:**

+1 (651 ) 490 - 3824

**Beschränkte** Gewährleistung und Haftung (gültig ab Februar 2020)

(Länderspezifische Bestimmungen und Konditionen außerhalb der USA finden Sie unter [www.tsi.com.](http://www.tsi.com/))

Der Verkäufer sichert zu, dass die im Rahmen dieses Vertrags verkauften Waren, mit Ausnahme von Software, bei normalem Gebrauch und normaler Wartung wie im Bedienungshandbuch beschrieben für einen Zeitraum von 120 Tagen bzw. für den im Bedienungshandbuch angegebenen kürzeren Zeitraum ab dem Datum der Auslieferung an den Kunden frei von Verarbeitungs- und Materialfehlern sind. Diese Gewährleistungsdauer schließt die gesetzliche Gewährleistung ein. Diese beschränkte Gewährleistung unterliegt den folgenden Ausschlüssen und Ausnahmen:

- a. Für Hitzedraht- oder Hitzefilmsensoren mit Forschungsanemometern und bestimmte andere Komponenten gilt, sofern in den Spezifikationen angegeben, eine Gewährleistung von 90 Tagen ab dem Versanddatum;
- b. Die Gewährleistung der Pumpen richtet sich nach den Betriebsstunden, die in den Produkt- oder Betriebshandbüchern angegeben sind;
- c. Für Teile, die im Rahmen von Reparaturleistungen repariert oder ersetzt werden, wird für 90 Tage ab Lieferdatum bei normalem Gebrauch die Freiheit von Verarbeitungs- und Materialfehlern gewährleistet.
- d. Der Verkäufer übernimmt weder für Endprodukte anderer Hersteller noch für Sicherungen, Batterien und andere Verbrauchsmaterialien eine Gewährleistung. Es gilt ausschließlich die Gewährleistung des Originalherstellers.
- e. Diese Gewährleistung deckt keine ggf. erforderlichen Kalibrierungen ab, der Verkäufer gewährleistet lediglich, dass das Gerät bzw. Produkt zum Zeitpunkt seiner Herstellung ordnungsgemäß kalibriert war. Zur Kalibrierung eingesandte Geräte fallen nicht unter diese Gewährleistung.
- f. Diese Gewährleistung gilt **NICHT**, falls das Gerät von einem anderen als einem vom Werk autorisierten Kundendienstzentrum geöffnet wird, sofern nicht die im Handbuch festgelegten Anforderungen es dem Benutzer erlauben, Verbrauchsmaterialien auszutauschen oder die empfohlene Reinigung durchzuführen.
- g. Diese Gewährleistung gilt **NICHT**, falls das Gerät missbräuchlich verwendet, vernachlässigt, versehentlich oder absichtlich beschädigt oder nicht ordnungsgemäß installiert, gewartet und gemäß den Anforderungen des Handbuchs gereinigt wurde. Sofern nicht ausdrücklich in einem gesonderten Schreiben des Verkäufers bestätigt, übernimmt der Verkäufer keine Gewährleistung und Haftung in Verbindung mit Waren, die in andere Produkte oder Geräte eingebaut sind oder von einer anderen Person als dem Verkäufer verändert wurden.
- h. Diese Gewährleistung ist UNGÜLTIG, wenn das Produkt in anderen Umgebungen als in Innenräumen verwendet wird.

Das oben genannten Bestimmungen **ERSETZEN** alle anderen Gewährleistungen und unterliegt den hier genannten **BESCHRÄNKUNGEN**. **ES WIRD KEINE ANDERE AUSDRÜCKLICHE ODER STILLSCHWEIGENDE GEWÄHRLEISTUNG DER EIGNUNG FÜR EINEN BESTIMMTEN ZWECK ODER DER HANDELSÜBLICHEN QUALITÄT EINGERÄUMT**. **BEI EINEM VERSTOSS DES VERKÄUFERS GEGEN DIE**  **STILLSCHWEIGENDE GEWÄHRLEISTUNG DER FREIHEIT VON RECHTEN DRITTER IST DIE GENANNTE GEWÄHRLEISTUNG AUF ANSPRÜCHE AUS DIREKTER VERLETZUNG DER RECHTE DRITTER BESCHRÄNKT UND SCHLIESST ANSPRÜCHE AUS MITTELBAREN UND VERANLASSTEN RECHTSVERLETZUNGEN AUS. DER AUSSCHLIESSLICHE RECHTSBEHELF DES KÄUFERS BESTEHT IN DER RÜCKERSTATTUNG DES UM DIE ANGEMESSENE ABNUTZUNG GEMINDERTEN KAUFPREISES ODER NACH WAHL DES VERKÄUFERS IM ERSATZ DER WAREN DURCH WAREN OHNE VERLETZUNG DER RECHTE DRITTER.**

SOWEIT GESETZLICH ZULÄSSIG, IST DAS AUSSCHLIESSLICHE RECHTSMITTEL DES ANWENDERS ODER KÄUFERS UND DIE HAFTUNGSBESCHRÄNKUNG DES VERKÄUFERS FÜR ALLE VERLUSTE, VERLETZUNGEN ODER SCHÄDEN BEZÜGLICH DER WARE (EINSCHLIESSLICH ANSPRÜCHEN AUFGRUND VON VERTRAG, FAHRLÄSSIGKEIT, UNERLAUBTER HANDLUNG, VERSCHULDENSUNABHÄNGIGER HAFTUNG ODER ANDERWEITIG) DIE RÜCKGABE DER WARE AN DEN VERKÄUFER UND DIE RÜCKERSTATTUNG DES KAUFPREISES ODER, NACH WAHL DES VERKÄUFERS, DIE REPARATUR ODER DER ERSATZ DER WARE. IM FALLE VON SOFTWARE WIRD DER VERKÄUFER DEFEKTE SOFTWARE REPARIEREN ODER ERSETZEN ODER, FALLS DIES NICHT MÖGLICH SEIN SOLLTE, DEN KAUFPREIS DER SOFTWARE ERSTATTEN. **DER VERKÄUFER HAFTET IN KEINEM FALL FÜR ENTGANGENEN GEWINN, GESCHÄFTSUNTERBRECHUNG ODER SONSTIGE BESONDERE, INDIREKTE, FOLGE- UND NEBENSCHÄDEN.** DER VERKÄUFER TRÄGT NICHT DIE KOSTEN UND GEBÜHREN DER INSTALLATION, DEMONTAGE ODER NEUINSTALLATION. Klagen jedweder Art gegen den Verkäufer müssen innerhalb von 12 Monaten nach Eintritt eines Klagegrundes eingereicht werden. Für die im Rahmen der Gewährleistung an das Werk des Verkäufers zurückgesandten Waren trägt der Käufer das Verlustrisiko, für eine etwaige Rücksendung durch den Verkäufer trägt letzterer das Verlustrisiko.

Es wird davon ausgegangen, dass der Käufer und alle Anwender diese GEWÄHRLEISTUNGS- UND HAFTUNGSBESCHRÄNKUNG, welche die vollständige und ausschließliche beschränkte Gewährleistung des Verkäufers beinhaltet, anerkennen. Ergänzungen, Modifikationen oder der Verzicht auf Bestimmungen dieser GEWÄHRLEISTUNGS- UND HAFTUNGSBESCHRÄNKUNG bedürfen der Schriftform und müssen von einem Bevollmächtigten des Verkäufers unterschrieben werden.

Der Käufer stimmt ferner mit dem Kauf der AirAssure™ IAQ-Monitore von TSI den Nutzungsbedingungen und der Datenschutzrichtlinie zu, die unte[r www.tsi.com/tsilink](http://www.tsilink.com/) zu finden sind.

#### **Servicestrategie**

In Kenntnis der Tatsache, dass funktionsunfähige und defekte Geräte für TSI ebenso von Nachteil sind wie für unsere Kunden, ist unsere Servicestrategie so konzipiert, dass wir bei Problemen schnell reagieren können. Falls eine Fehlfunktion vorliegt, wenden Sie sich an das nächstgelegene Vertriebsbüro, den zuständigen Repräsentanten oder telefonisch an den TSI-Kundendienst unter (800) 680-1220 (USA) bzw. +1-651-490-2860 (International). Sie können auc[h www.tsi.com](http://www.tsi.com/) besuchen.

#### **Marken**

TSI und das TSI-Logo sind in den Vereinigten Staaten eingetragene Marken von TSI Incorporated und können durch Markenregistrierungen in anderen Ländern geschützt sein. AirAssure und DustTrak sind Marken von TSI Incorporated. Wi-Fi ist ein eingetragenes Warenzeichen der Wi-Fi Alliance. 3M und die Marke Command sind eingetragene Marken der 3M Company.

**Endbenutzer-Lizenzvereinbarung für die Cloud-Software und Datenschutzrichtlinie**

Gehen Sie z[u tsilink.com,](http://www.tsi.com/tsilink) um den Link **Nutzungsbedingungen & Datenschutzrichtlinie** anzuzeigen.

# **Inhalt**

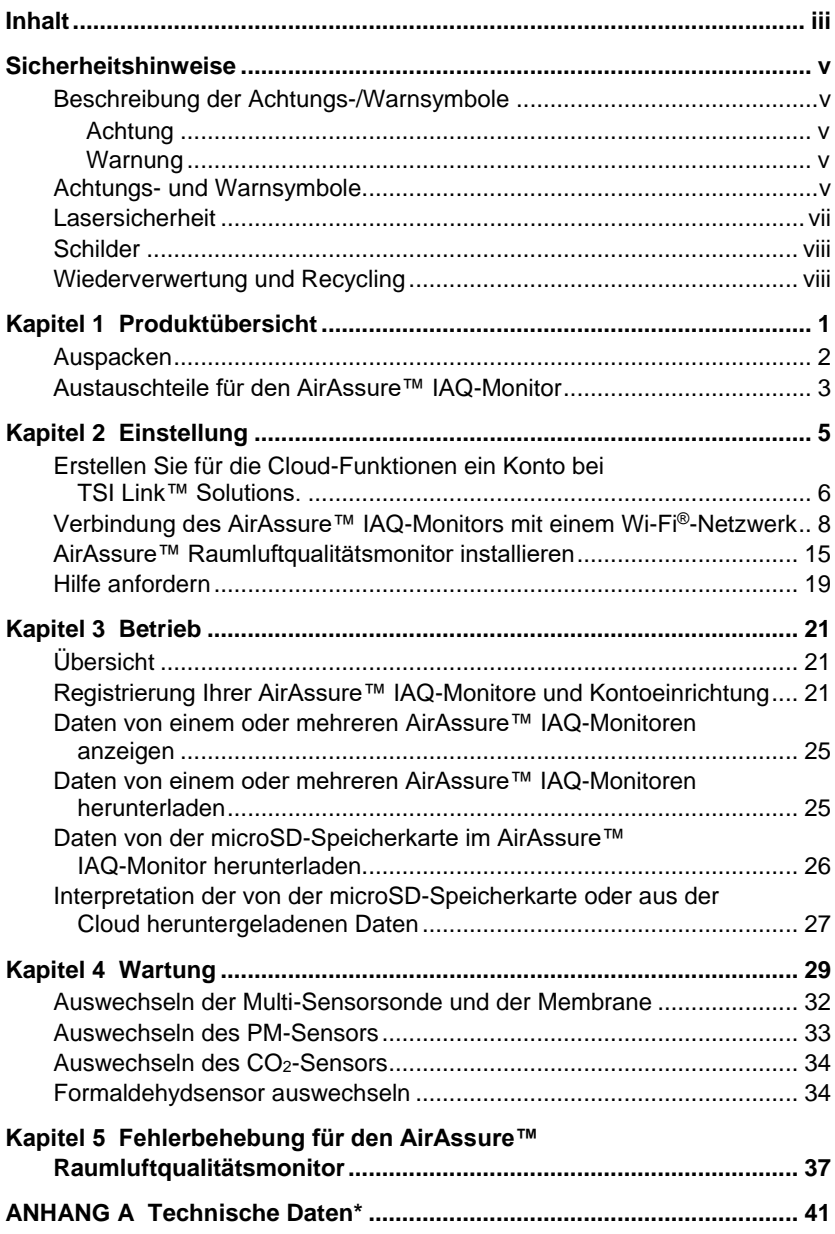

*(Diese Seite wurde absichtlich leer gelassen.)*

### **Beschreibung der Achtungs-/Warnsymbole**

Im gesamten Handbuch und auf dem Gerät finden sich entsprechende Achtungs-/Warnhinweise, die Sie beim Umgang mit dem Gerät zu umsichtigen Maßnahmen auffordern.

#### **Achtung**

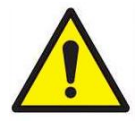

### **ACHTUNG**

Die Nichtbeachtung der in diesem Handbuch festgelegten Abläufe kann zu irreparablen Geräteschäden führen. In diesem Handbuch finden Sie wichtige Informationen über den Betrieb und die Wartung dieses Gerätes.

#### **Warnung**

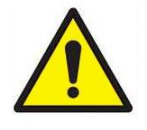

#### **WARNUNG**

Warnung bedeutet, dass ein unsachgemäßer Einsatz des Gerätes zu schweren Verletzungen führen oder das Gerät beschädigen kann. Halten Sie sich an die festgelegten Abläufe.

### **Achtungs- und Warnsymbole**

Die folgenden Symbole können Achtungs- und Warnhinweise ergänzen, um auf die Art und Folgen von Gefahren hinzuweisen:

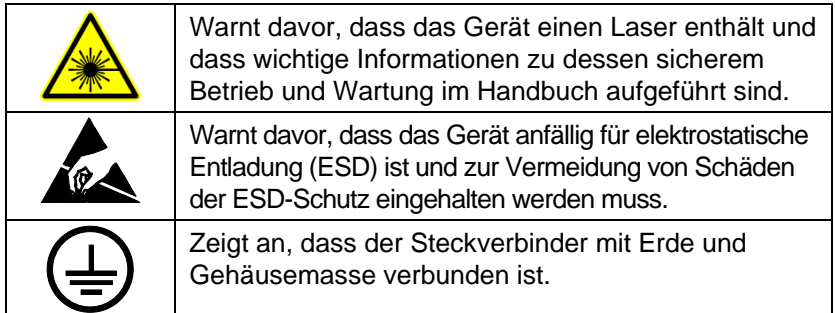

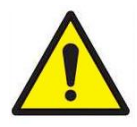

### **WARNUNG**

- Die Verwendung von anderen als den von TSI® Incorporated (TSI®) angegebenen Komponenten kann die Sicherheitsfunktionen des Geräts beeinträchtigen.
- Wenn Netzteile verwendet werden, muss das Gerät so aufgestellt werden, dass der Netzstecker für eine Notabschaltung zugänglich bleibt.

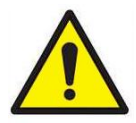

### **ACHTUNG**

- Das Gehäuse des AirAssure™ Raumluftqualitätsmonitors ist **NUR FÜR INNENRÄUME** vorgesehen. Der Monitor ist **NICHT** wasser- oder spritzwasserfest.
- Das mit dem AirAssure™ IAQ-Monitor gelieferte Netzteil ist nur zur Verwendung in Innenräumen ausgelegt. Verwenden Sie **KEINE** anderen Netzteile mit dem AirAssure™ IAQ-Monitor.

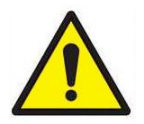

### **ACHTUNG**

**Öffnen Sie NIEMALS** den Monitor, solange er eingeschaltet oder mit dem Netzteil verbunden ist!

Der Monitor enthält sehr empfindliche Sensoren, die anfällig für elektrostatische Entladungen (ESD) sind, und es müssen ESD-Vorsichtsmaßnahmen befolgt werden, um Schäden zu vermeiden.

### **ANMERKUNG**

Installationsvideos finden Sie auf unserer Website [www.tsi.com/tsilink.](http://www.tsi.com/tsilink)

### **ANMERKUNG**

Die Sicherheit eines Systems, das den AirAssure™ IAQ-Monitor enthält, liegt in der Verantwortung des Installateurs des Systems.

### **Lasersicherheit**

- AirAssure™ Raumluftqualitätsmonitore sind Lasergeräte der Klasse 1.
- Beim normalen Betrieb ist der Anwender KEINER Laserstrahlung ausgesetzt.
- Sie werden keiner Laserstrahlung ausgesetzt, wenn der AirAssure™ IAQ-Monitor demontiert wird.
- Der PM-Sensor ist mit einem Laser ausgestattet. Öffnen Sie **NICHT** den PM-Sensor im Inneren des AirAssure™ IAQ-Monitors, wenn der AirAssure™ IAQ-Monitor eingeschaltet ist.

Treffen Sie folgende Vorsichtsmaßnahmen:

• Bauen Sie **KEINE** teile aus dem AirAssure™ Raumluftqualitätsmonitor aus, sofern Sie in diesem Handbuch nicht ausdrücklich dazu aufgefordert werden.

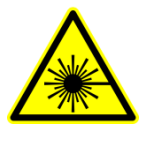

### **WARNUNG**

Die Nutzung von Bedienelementen, Einstellungen und Abläufen, die nicht in diesem Handbuch aufgeführt sind, kann den Anwender gefährlicher optischer Strahlung aussetzen.

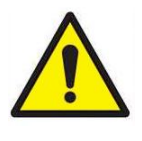

### **WARNUNG**

Sollte der AirAssure™ Raumluftqualitätsmonitor in einer vom Hersteller nicht spezifizierten Weise verwendet werden, kann dies den durch das Gerät gewährleisteten Schutz beeinträchtigen.

Bei Betrieb gemäß den Anweisungen des Herstellers ist dieses Gerät ein Laserprodukt der Klasse 1 entsprechend der Definition der U.S. Standards des Department of Health and Human Services und des US-amerikanischen Radiation Control for Health and Safety Act von 1968. An jedem Gerät ist ein Zertifizierungs- und Kennzeichnungsschild wie in der unteren Abbildung angebracht.

### **Schilder**

Am Gerät sind Hinweisschilder und Kennzeichnungsschilder angebracht.

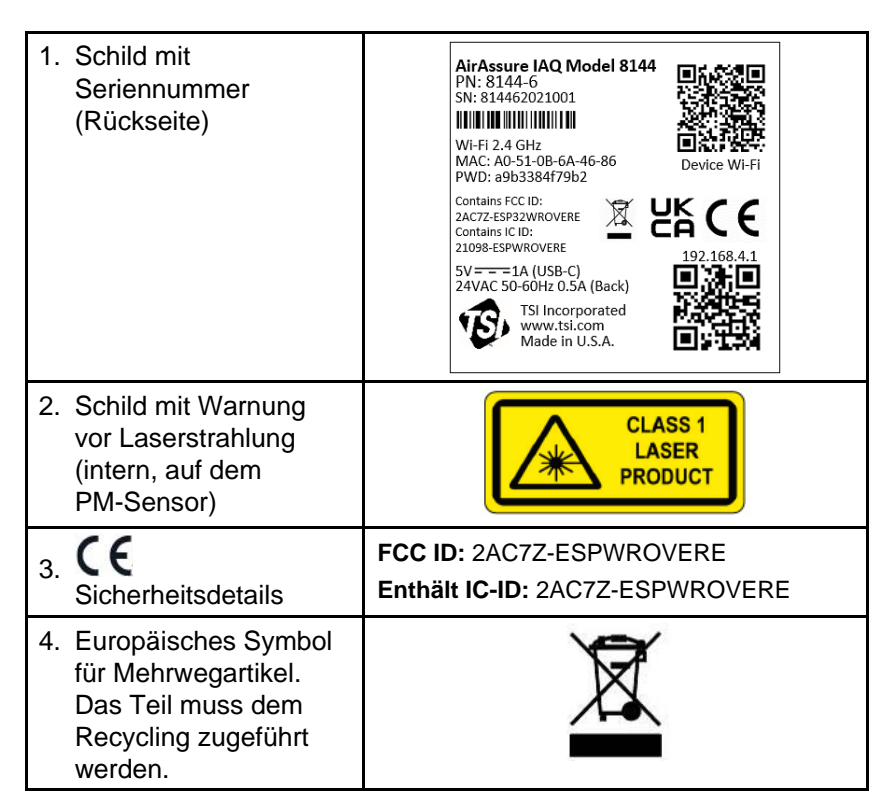

### **Wiederverwertung und Recycling**

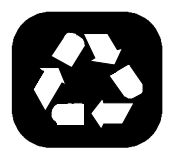

TSI® Incorporated möchte die negativen Folgen auf die Kommunen, in denen unsere Produkte hergestellt und verwendet werden, so gering wie möglich halten:

**E3** Falls das Gerät ausgesondert wird, geben Sie es zur Demontage und zum Recycling an TSI® zurück.

# Kapitel 1

## **Produktübersicht**

Der AirAssure™-Raumluftqualitätsmonitor von TSI® Incorporated ist ein Echtzeit--Messgerät für Feinstaub (PM) und Gase, das Gas- und Massenkonzentrationen sowie Temperatur-, Feuchtigkeits- und Luftdruckwerte genau misst. Der Monitor ist so konzipiert, dass er in weniger als zehn Minuten eingesetzt werden kann, und ist nur zur Überwachung der Luftqualität in Innenräumen vorgesehen.

Die Daten des Sensors sind unter [www.tsi.com/tsilink](http://www.tsi.com/tsilink/) verfügbar. Alles, was Sie benötigen, sind eine Internetverbindung und ein Webbrowser. Der AirAssure™ IAQ-Monitor stellt über ein 2,4 GHz -WLAN® eine Verbindung zum Internet her, um Daten hochzuladen. Cloud-Daten können in einem Webbrowser angezeigt werden. Es ist nicht notwendig, eine App auf Ihrem Smartphone zu installieren. Die protokollierten Daten sind auch auf der internen mircoSD-Speicherkarte verfügbar, die von der Unterseite des Geräts zugänglich ist.

Der AirAssure™ IAQ-Monitor wird mit einer PM-Sensor-Werkskalibrierung geliefert, deren Standards den gleichen Normen entsprechen, die auch für andere hochwertige TSI® Monitore wie die Modelle DustTrak™ und AM520 gelten. Die AirAssure™ IAQ-Monitore werden auch mit Selbstdiagnose geliefert, damit Sie den Monitor mit mehr als 95 % Laufzeit betreiben können.-

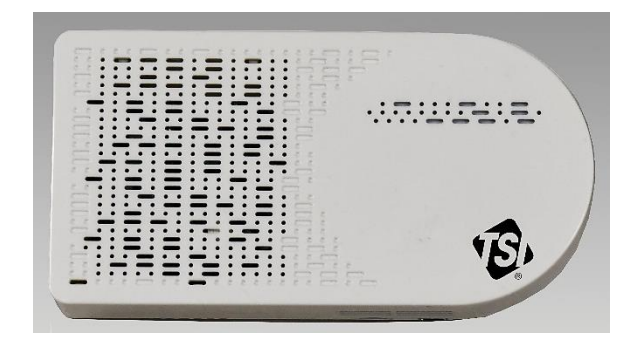

**Abbildung 1:** Vorderansicht des AirAssure™ IAQ-Monitors

l

Wi-Fi<sup>®</sup> ist ein eingetragenes Warenzeichen der Wi-Fi Alliance.

### **Auspacken**

Vergleichen Sie alle Komponenten, die Sie erhalten haben, mit den Angaben in der folgenden Tabelle.

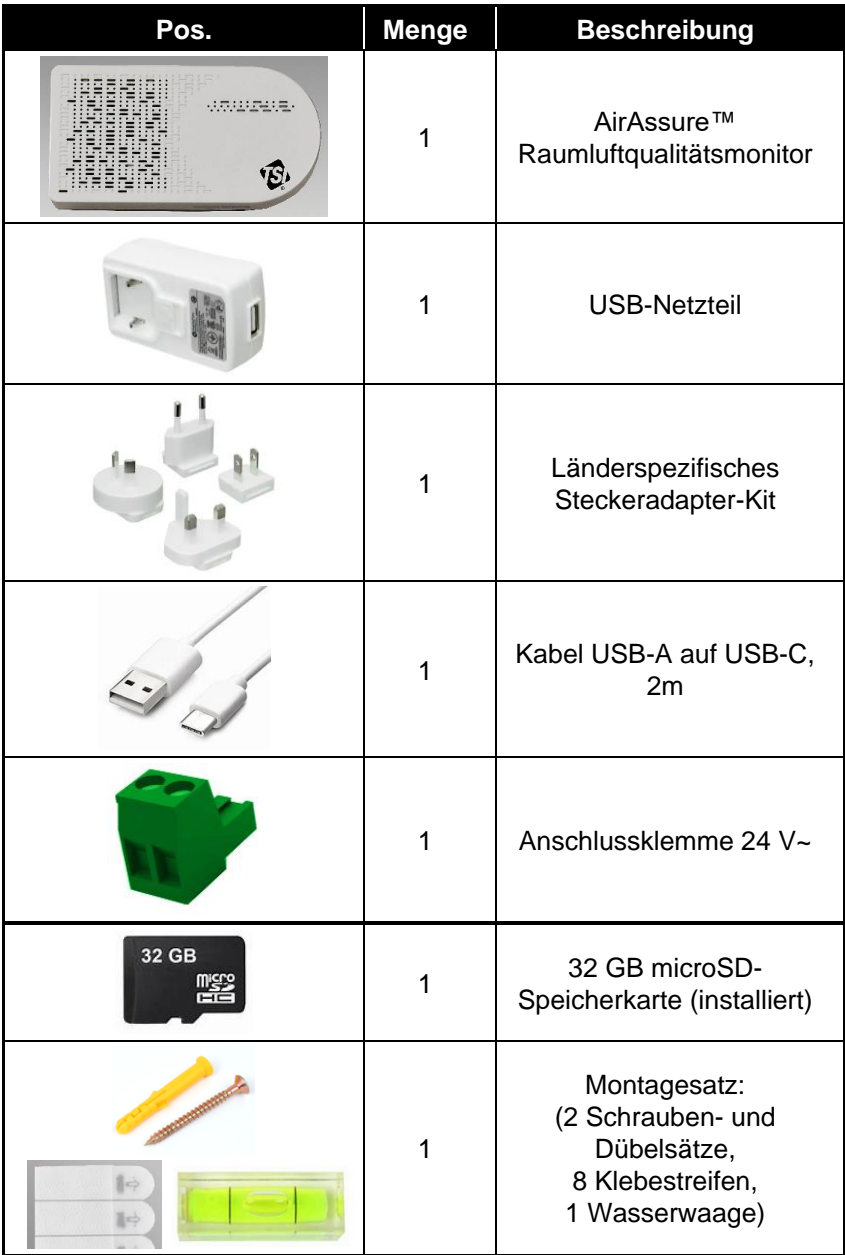

### **Austauschteile für den AirAssure™ IAQ-Monitor**

Nachfolgend sind Austauschteile für den AirAssure™ Raumluftqualitätsmonitor aufgeführt. Kontaktieren Sie [TSI](https://tsi.com/)<sup>®</sup> für Kaufinformationen.

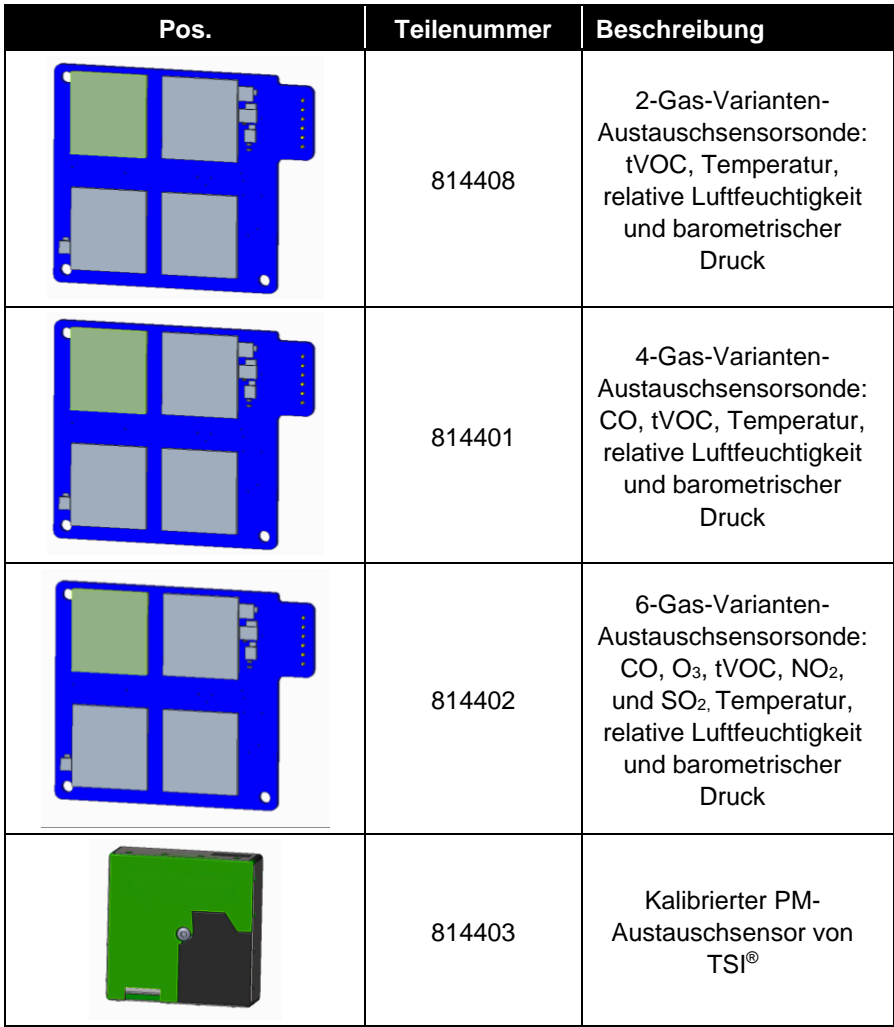

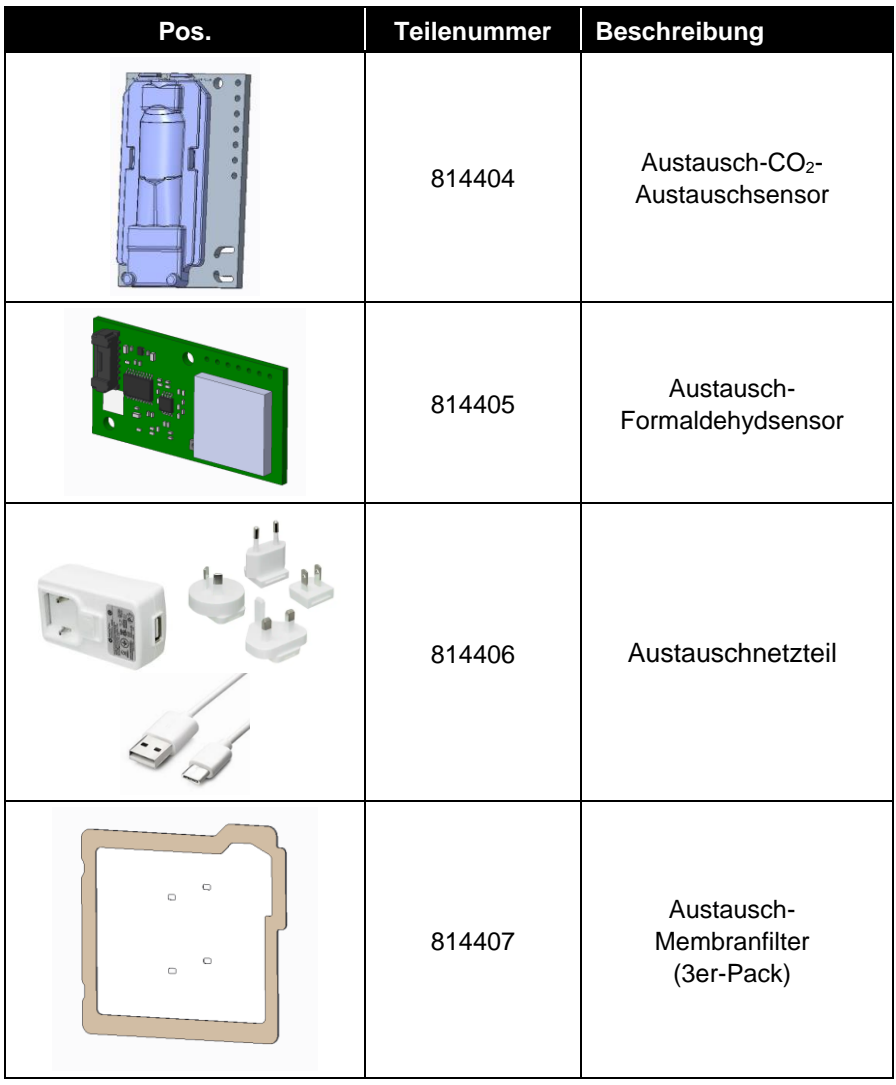

## <span id="page-14-0"></span>Kapitel 2

### **Einstellung**

Der AirAssure™ Raumluftqualitätsmonitor wird komplett vormontiert geliefert und für die Montage an einer Innenwand vorbereitet. Beginnen Sie mit dem Auspacken des Geräts und seines Inhalts aus der Versandverpackung. Der Monitor kann über eine Verbindung mit dem lokalen 2,4-GHz-Wi-Fi® auf alle Cloud-Funktionen zugreifen, bei Bedarf aber auch ohne Wi-Fi® verwendet werden, da alle Daten auf einer vorinstallierten microSD-Speicherkarte gesichert werden, die von der Unterseite des Gehäuses neben dem USB-C-Anschluss zugänglich ist.

Eine Kurzanleitung wird mit jedem Gerät geliefert. Sie enthält die notwendigen Schritte zur Konfiguration der Wi-Fi®-Einstellungen zur Verbindung des Geräts mit einem lokalen Wi-Fi®-Netzwerk und führt Sie durch die Installation. Eine digitale Kopie der Kurzanleitung finden Sie auch unter [www.tsi.com/tsilink.](http://www.tsi.com/tsilink)

#### **ANMERKUNG**

Solange eine geeignete microSD-Speicherkarte installiert ist, speichert der AirAssure™ IAQ-Monitor Daten auf der Speicherkarte unabhängig davon, ob das Gerät mit dem Wi-Fi®- Netzwerk verbunden ist. TSI® haftet nicht für beschädigte Daten auf der Speicherkarte.

#### **ANMERKUNG**

Wenn eine Verbindung mit dem Wi-Fi®-Netzwerk aufgebaut ist und dann verloren geht, kann der AirAssure™ IAQ-Monitor keine Daten von der microSD-Speicherkarte lesen und die Daten erst in die Cloud hochladen, wenn das Wi-Fi®-Netzwerk verfügbar ist. Solange die Stromversorgung jedoch nicht unterbrochen ist, speichert ein interner Datenpuffer ca. 7 Tage lang die Daten (bei Aufzeichnung in 15-Minuten-Intervallen), die dann in die Cloud hochgeladen werden, sobald die Internetverbindung wiederhergestellt ist. Daten, die älter sind, sind nur auf der microSD-Speicherkarte verfügbar. Derzeit können Kunden microSD-Speicherkartendaten nicht manuell in die TSI® Cloud hochladen. Sie werden von der Cloud benachrichtigt, wenn der AirAssure™ IAQ-Monitor Probleme beim Schreiben auf die microSD-Speicherkarte hat.

#### **ANMERKUNG**

Der Monitor kann keine Verbindung zu öffentlichen Wi-Fi®- Netzwerken herstellen, die einen zweiten Schritt der Browser-Authentifizierung erfordern, beispielsweise zu kostenlosen öffentlichen Hotel- oder Flughafennetzwerken. Es muss ein anderes Netzwerk gewählt werden.

#### **ANMERKUNG**

In einigen Firmennetzwerken ist aus Sicherheitsgründen die MAC-Adresse des Geräts erforderlich. Diese finden Sie auf dem Seriennummernschild des Monitors.

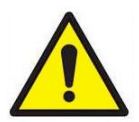

#### **ACHTUNG**

**Öffnen Sie NIEMALS** den Monitor, solange er eingeschaltet oder mit dem Netzteil verbunden ist!

Der Monitor enthält sehr empfindliche Sensoren, die anfällig für elektrostatische Entladungen (ESD) sind, und es müssen ESD-Vorsichtsmaßnahmen befolgt werden, um Schäden zu vermeiden.

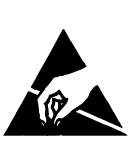

Wenn Sie nur die microSD-Speicherkarte verwenden, können Sie die folgenden Schritte zum Verbindungsaufbau mit dem Wi-Fi®-Netzwerk und der Cloud überspringen.

### **Erstellen Sie für die Cloud-Funktionen ein Konto bei TSI Link™ Solutions.**

1. Öffnen Sie mit dem Browser auf Ihrem Mobiltelefon/Computer <http://www.tsi.com/tsilink> und klicken Sie auf die Schaltfläche **SIGN IN / SIGN UP** .

Detaillierte Schritte finden Sie in [Kapitel 3.](#page-30-0)

2. Erstellen Sie ein Konto oder verwenden Sie ein bestehendes Konto und klicken Sie dann auf das Plus-Symbol unten rechts. Wenn Sie mit der Maus darüber fahren, wird "Neues Gerät aktivieren" angezeigt.

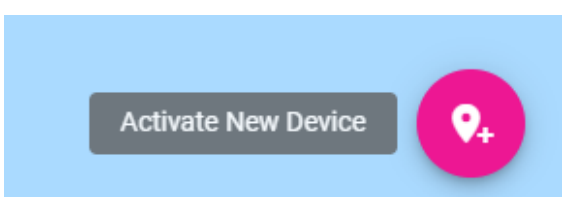

3. Geben Sie die Seriennummer von der Rückseite Ihres Geräts ein.

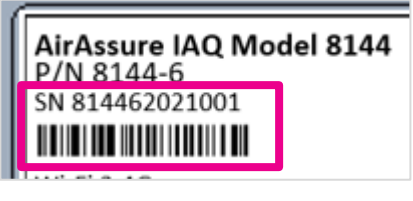

4. Geben Sie weitere Informationen ein.

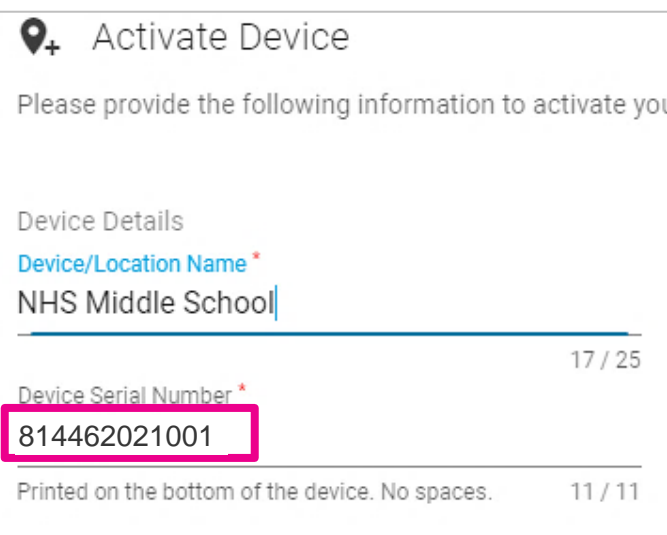

#### **Verbindung des AirAssure™ IAQ-Monitors mit einem Wi-Fi**®**-Netzwerk**

Richten Sie am besten erst das Gerät ein, und montieren Sie es danach an einem festen Ort. Stellen Sie jedoch sicher, dass Sie am endgültigen Standort eine gute Wi-Fi®-Verbindung haben. Wenn kein Zugang zu Wi-Fi® verfügbar ist, werden die Daten immer auf der mitgelieferten microSD-Speicherkarte gespeichert.

Der AirAssure™ Raumluftqualitätsmonitor kann über ein USB-Steckernetzteil und ein USB-C-Kabel oder über einen Anschluss an der Rückseite des Geräts mit 24 Volt Wechselspannung betrieben werden. Für die Verdrahtung mit 24 Volt Wechselspannung ist an der Rückseite des AirAssure™ IAQ-Monitors ein Schraubanschlussklemme vorgesehen. Wenn Sie 24 V~ verwenden, sollten Sie das Wi-Fi®- Netzwerk mit der Wandsteckdose einrichten, bevor Sie den Monitor an der Wand montieren und an 24 V~ anschließen, um zu überprüfen, ob alles richtig eingestellt ist.

Der Monitor kann mit Schrauben oder mit doppelseitigem Klebeband (im Lieferumfang enthalten) befestigt werden.

1. Nehmen Sie das Netzteil, das Netzsteckeradapter-Kit und das USB-C-Kabel aus der Verpackung. Wählen Sie den Netzsteckeradapter Ihrer Region aus und verbinden Sie ihn mit dem Netzteil, indem Sie den Steckverbinder im Netzteil einrasten lassen.

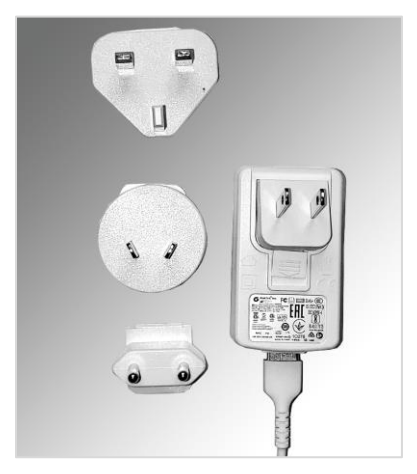

2. Verbinden Sie das andere Ende des USB-Kabels mit dem USB-C-Anschluss an der Unterseite des Monitors.

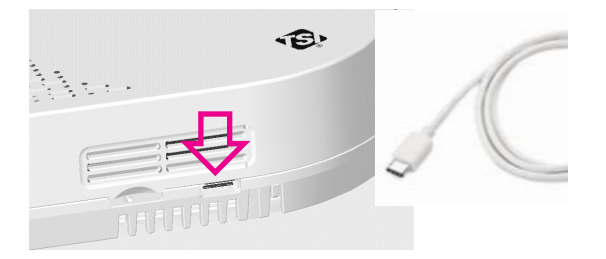

3. Verbinden Sie das Ende des USB-A-Kabels mit dem Netzteil und das Netzteil mit einer nahegelegenen Steckdose.

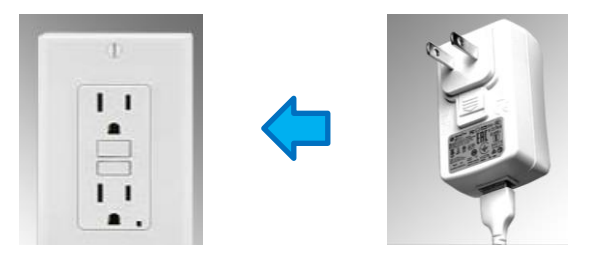

4. Der Monitor sollte sich einschalten und die LED auf der Vorderseite aufleuchten. Um den Monitor mit dem Internet zu verbinden, müssen Sie zunächst eine Verbindung mit dem Hotspot des Monitors herstellen.

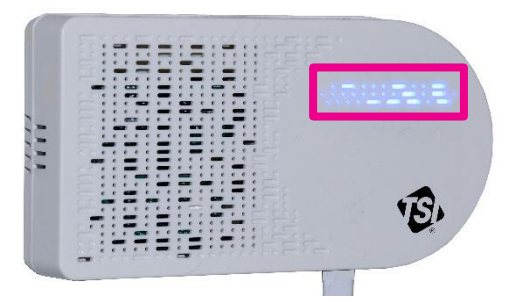

5. Die blinkende gelbe LED zeigt an, dass der Monitor sich im Einrichtungsmodus als Wi-Fi®-Hotspot befindet. Er bleibt 60 Sekunden lang in diesem Modus. Wenn Sie mehr Zeit benötigen, ziehen Sie einfach den Stecker ab und stecken ihn wieder ein.

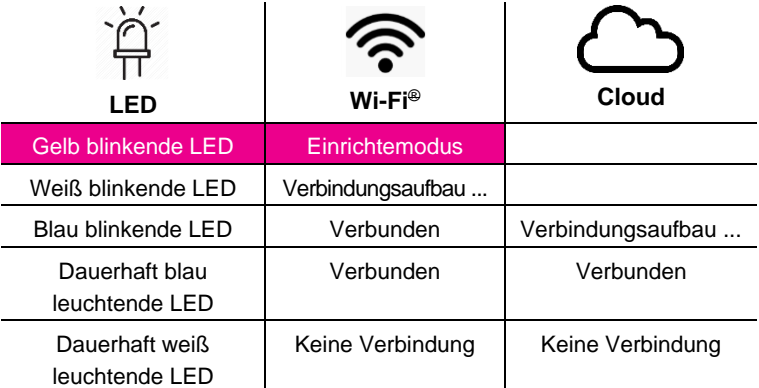

6. Suchen Sie das Schild auf der Rückseite des Monitors.

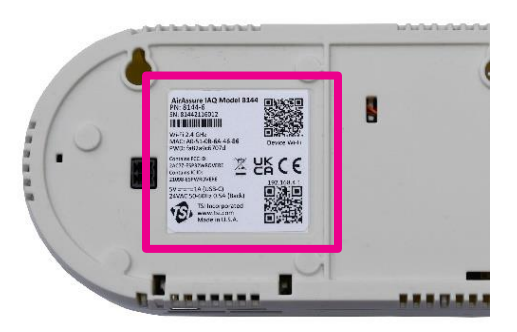

7. Scannen Sie mit der Kamera Ihres Mobiltelefons den QR-Code oben auf dem Schild, um eine Verbindung mit dem Wi-Fi® Hotspot des Monitors herzustellen. Sie werden danach aufgefordert, sich mit einem neuen Wi-Fi® Netzwerk namens "AirAssure IAQ 8144XXX..." zu verbinden.

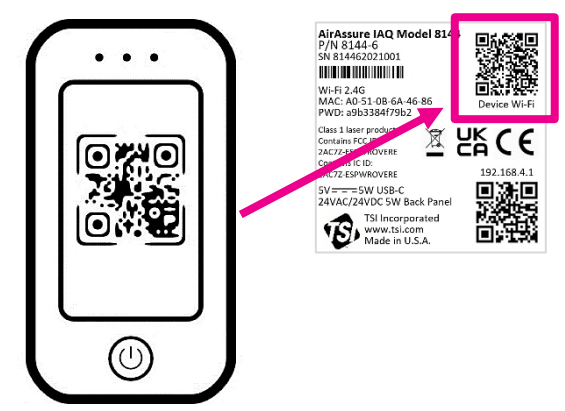

8. Wenn Sie nicht automatisch verbunden werden, können Sie immer noch manuell eine Verbindung herstellen, indem Sie nach Wi-Fi®-Netzwerken suchen und sich mit dem Netzwerk mit der Bezeichnung "AirAssure IAQ 8144XXX..." verbinden.

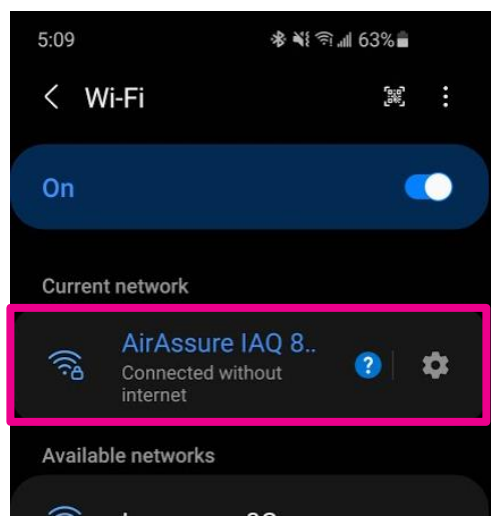

9. Sobald Sie mit dem AirAssure™ IAQ-Monitor Wi-Fi®-Netzwerk verbunden sind, stellen Sie mit Ihrer Telefonkamera erneut eine Verbindung zur Einrichtungswebseite her oder öffnen Ihren Browser auf dem Mobiltelefon und geben als URL **192.168.4.1** ein.

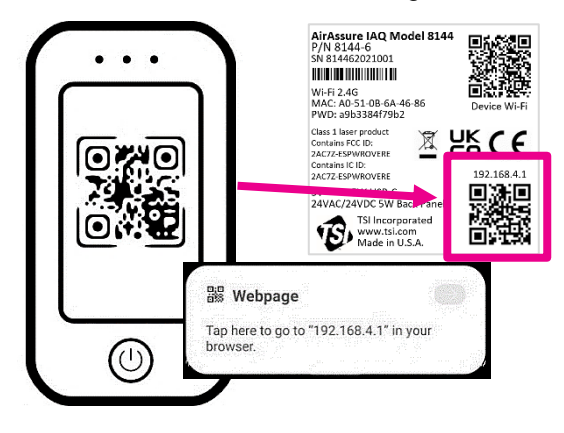

10. Sie sollten eine Webseite wie die unten abgebildete Webseite sehen. Wählen Sie Ihr Heim- oder Büronetzwerk Wi-Fi® aus der Liste aus.

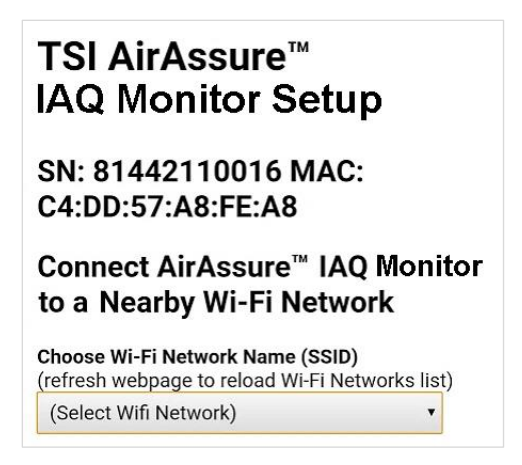

11. Geben Sie das lokale Wi-Fi®-Passwort ein und klicken Sie auf **Save.**

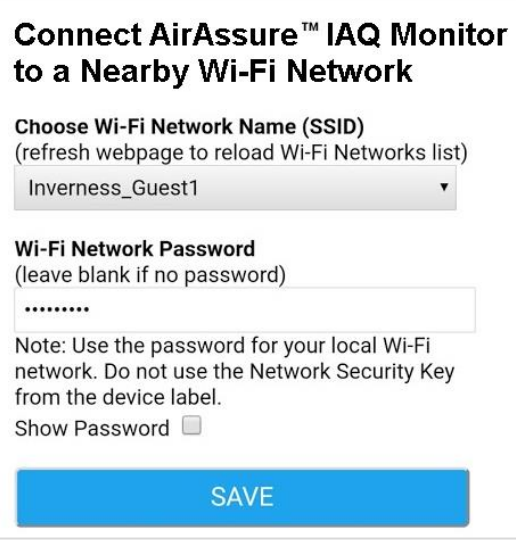

12. Der Monitor müss sich automatisch einschalten und mit einer blinkenden gelben LED neu starten.

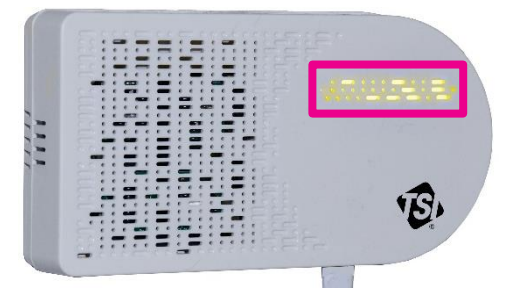

13. Der Prozess der Verbindung mit Ihrem lokalen Internet wird mit der unten gezeigten Farbreihenfolge dargestellt. Dies kann einige Minuten dauern.

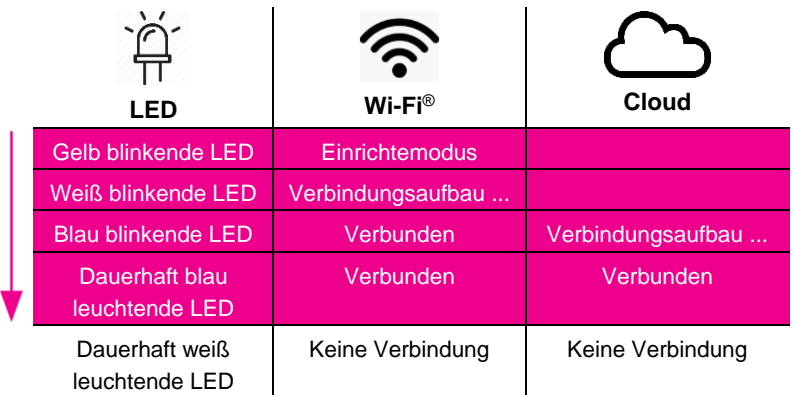

14. Wenn alle Verbindungen hergestellt sind, leuchtet die LED dauerhaft blau.

15. Sie können dann eine Verbindung zu Ihrem Gerät über TSI Link™-Solutions unter [www.tsi.com/tsilink](http://www.tsi.com/tsilink) herstellen.

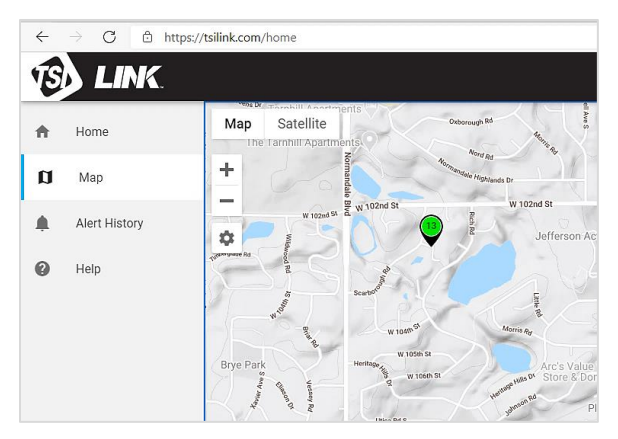

16. Wenn die LED dauerhaft weiß leuchtet, überprüfen Sie die obigen Schritte und wiederholen Sie diese bei Bedarf oder lesen Sie den Abschnitt ["Hilfe erhalten"](#page-28-0) weiter unten.

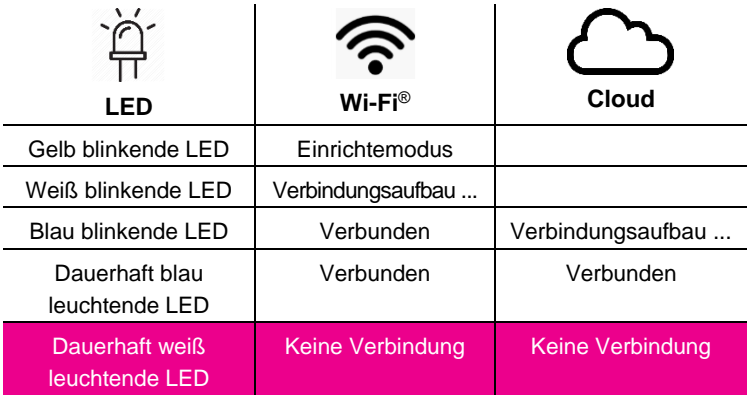

### **AirAssure**™ **Raumluftqualitätsmonitor installieren**

Der AirAssure™ IAQ-Monitor kann mit Schrauben oder mit doppelseitigem Klebeband (z. B. 3M® Command® Klebestreifen) befestigt werden. Die Stromversorgung kann entweder über eine Steckdose oder über die vom Gebäude bereitgestellten 24 V~ aus der Wand erfolgen. Anweisungen für beide Anwendungen finden Sie unten.

1. Platzieren Sie den Monitor in der Regel 1,2 bis 1,5 m über dem Boden, um die "Atemzone" zu überwachen.

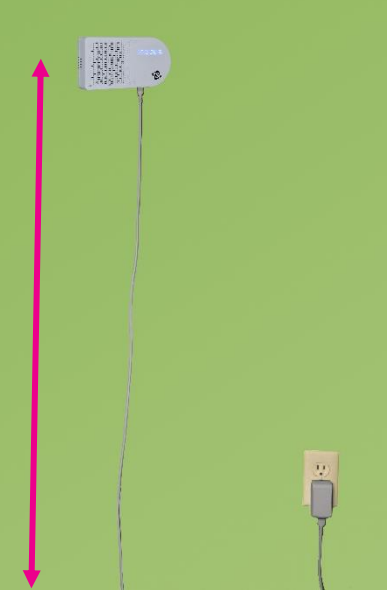

2. Doppelseitiges Klebeband (z. B.  $3M^{\circ}$  Command<sup>®</sup> Klebestreifen) funktioniert gut und kann wieder entfernt und neu positioniert werden.

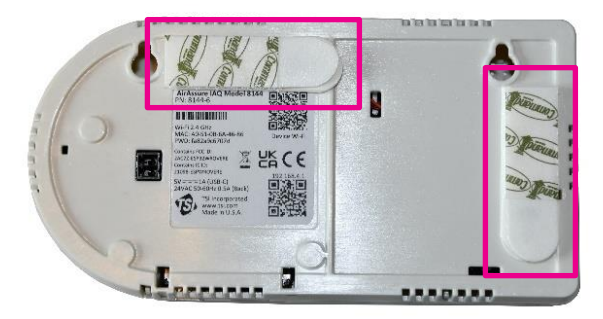

3. Wenn Sie Schrauben verwenden, nutzen Sie bitte die Schablone aus der Schnellstartanleitung und die mitgelieferte Wasserwaage, um die Schraubenlöcher für die Montage an der Wand zu markieren. Wenn Sie eine Wandsteckdose verwenden, bringen Sie die Schrauben an und montieren dann den Monitor.

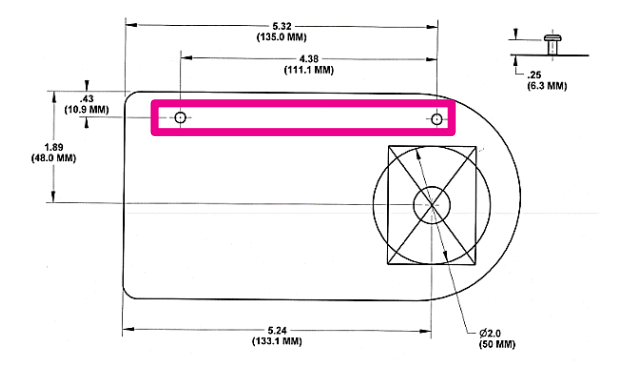

4. Wenn Sie ein 24-V~-Netzteil verwenden, markieren Sie den ausgeschnittenen Einführungsbereich für die Kabeldurchführung (großer Kreis oder Rechteck).

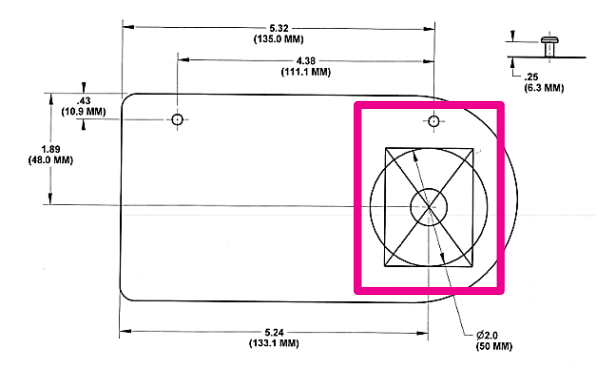

5. Schneiden Sie das Loch und schließen Sie die Verdrahtung (0.34 mm² bis 1.5mm² oder 22 bis 16 AWG) an den 24 VAC-Stecker an.

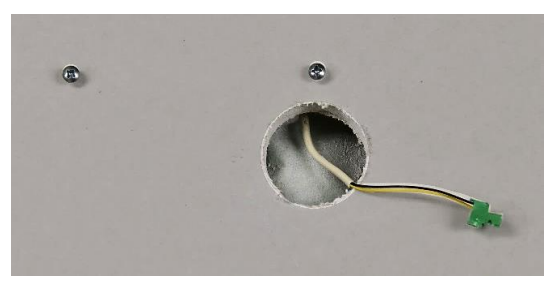

6. Bevor Sie den Strom zuschalten, verbinden Sie den 24-V~- Stecker mit der Rückseite des Monitors und befestigen Sie diesen an der Wand.

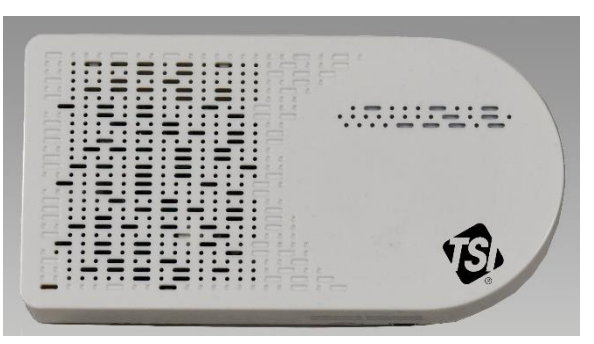

7. Wenn die Schrauben fester gezogen werden müssen, drücken Sie leicht auf die beiden Pads an der Oberseite der Frontabdeckung nach unten und von der Wand weg.

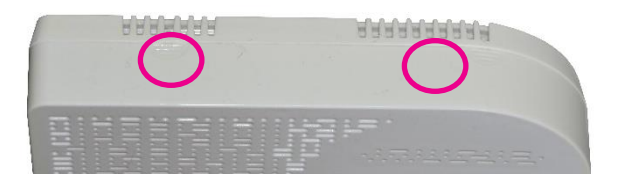

#### **Anmerkung**

Öffnen Sie **NIEMALS** den Monitor, solange er eingeschaltet oder mit dem Netzteil verbunden ist!

Der Monitor enthält sehr empfindliche Sensoren, die anfällig für elektrostatische Entladungen (ESD) sind, und es müssen ESD-Vorsichtsmaßnahmen befolgt werden, um Schäden zu vermeiden.

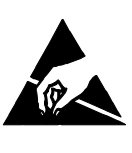

8. Ziehen Sie die Schrauben bei Bedarf nach und schließen Sie die Abdeckung wieder.

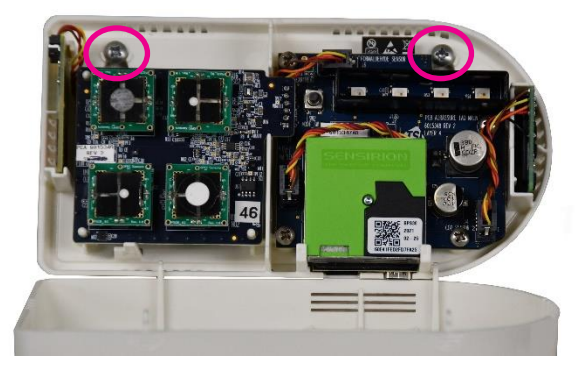

9. Wenn Spannung anliegt, leuchtet die LED auf dem Monitor und blinkt gelb.

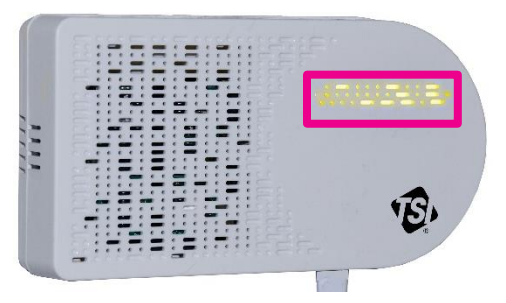

10. Der Prozess der Verbindung mit Ihrem lokalen Internet wird mit der unten gezeigten Farbreihenfolge dargestellt. Dies kann einige Minuten dauern. Die LED muss dauerhaft blau leuchten.

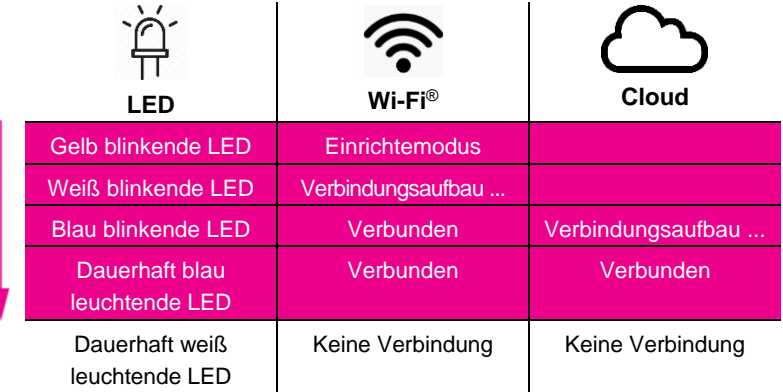

11. Wenn die LED nicht mehr dauerhaft weiß leuchtet, überprüfen Sie die obigen Schritte und wiederholen Sie diese bei Bedarf, oder lesen Sie den Abschnitt [Fehlerbehebung](#page-46-0) in Kapitel 5 oder den Abschnitt ["Hilfe anfordern"](#page-28-0) weiter unten.

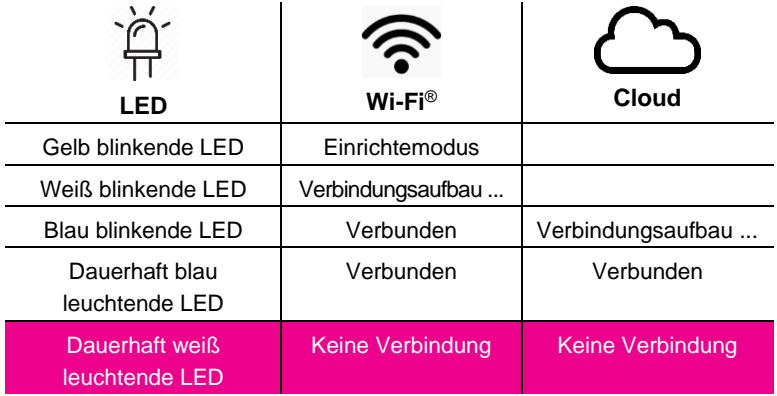

#### <span id="page-28-0"></span>**Hilfe anfordern**

Es gibt eine Fülle von Unterstützung, die online verfügbar ist. Suchen Sie im Help Center unter: [www.tsi.com/tsilink.](http://www.tsi.com/tsilink)

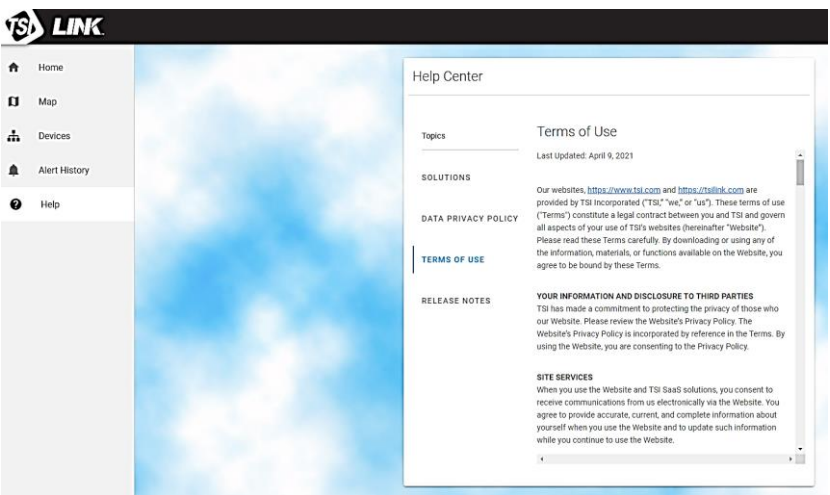

*(Diese Seite wurde absichtlich leer gelassen.)*

# <span id="page-30-0"></span>Kapitel 3

### **Betrieb**

### **Übersicht**

Der AirAssure™ IAQ-Monitor zur Überwachung der Innenraumluft wird in erster Linie für Anwendungen in Innenräumen verwendet. Er ist für den Betrieb rund um die Uhr ausgelegt, wenn er über eine Steckdose oder ein Kleinspannungs-Gebäudenetz mit 24 V~ versorgt wird. Sobald Sie Ihre Monitore eingerichtet und mit einem lokalen Wi-Fi®-Netzwerk verbunden haben, können Sie sich bei der TSI® Cloud-Plattform [www.tsi.com/tsilink](http://www.tsi.com/tsilink) anmelden, um die Luftqualität in Echtzeit zu sehen. Sie erhalten so Aufschluss darüber, wie sich die Luftqualität in Ihren Innenräumen im Laufe der Zeit verändert. Durch die Überwachung der Innenraumluft können Sie Trends erkennen und fundiertere Entscheidungen fällen, von denen Sie und möglicherweise das gesamte Gebäude und dessen Nutzer profitieren.

#### **Registrierung Ihrer AirAssure™ IAQ-Monitore und Kontoeinrichtung**

- 1. Prüfen Sie nach dem Einschalten des Geräts, ob die LED nach 2 Minuten dauerhaft blau leuchtet. Anderenfalls gehen Sie zum Kapitel [Fehlerbehebung,](#page-46-0) um Verbindungsprobleme zu beheben.
- 2. Öffnen Sie von einem beliebigen Standort aus Ihren Webbrowser und rufen Sie die Landing Page des AirAssure™ IAQ-Monitors auf [\(www.tsi.com/tsilink\)](http://www.tsi.com/tsilink).
- 3. Klicken Sie auf der Landing Page auf die Schaltfläche **SIGN IN / SIGN UP** .
- 4. Klicken Sie auf **SIGN IN / SIGN UP** und wählen Sie SIGN **UP**. Geben Sie dann die erforderlichen Informationen ein und klicken Sie auf **SIGN UP**.

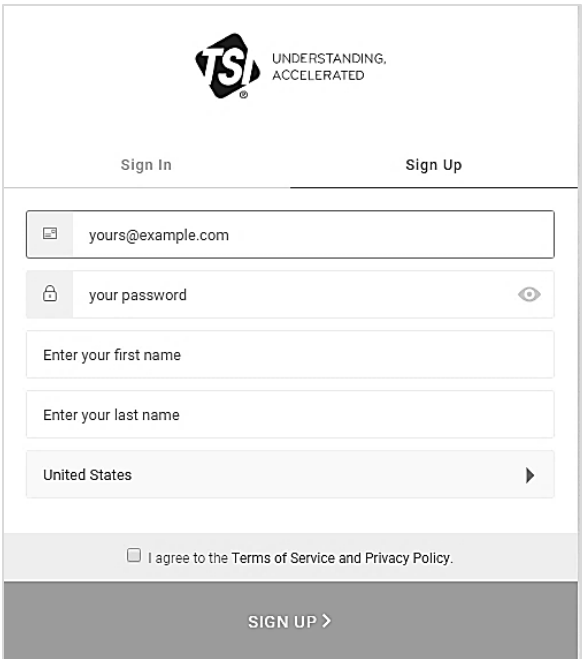

- 5. Sie erhalten eine E-Mail von TSI Link™ Solutions, um Ihre E-Mail-Adresse zu bestätigen. Sobald Sie diese E-Mail erhalten haben, klicken Sie auf **Verify Link**.
- 6. Gehen Sie zurück zum Webbrowser und klicken Sie auf dem Bildschirm des AirAssure™ IAQ-Monitors auf **DONE**.

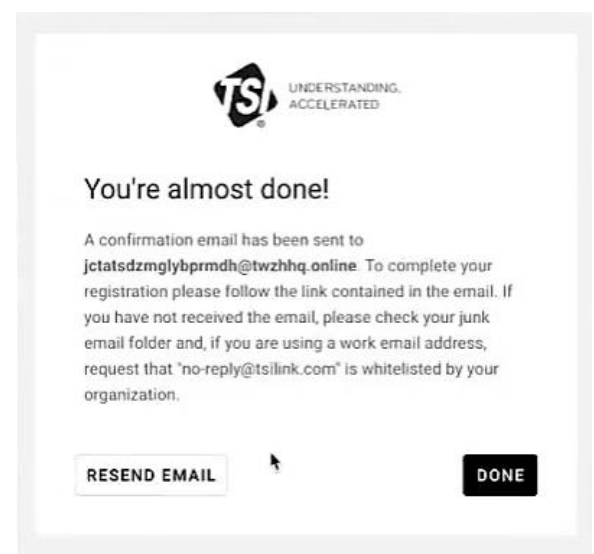

- 7. Warten Sie den 10-Sekunden-Countdown ab und melden Sie sich dann mit Ihren neuen Online-Anmeldedaten für den AirAssure™ IAQ-Monitor an.
- 8. Registrieren Sie Ihr Gerät, indem Sie die erforderlichen Informationen eingeben und auf **DONE** klicken. Wenn der Bildschirm für die Geräteregistrierung nicht angezeigt wird,

klicken Sie auf das "Plus"-Symbol <sup>(\*)</sup> unten rechts auf der Karte.

• Beachten Sie, dass Sie Breiten- und Längengrad über den Browser-Standort oder das Tool unter<https://www.latlong.net/> eingeben können.

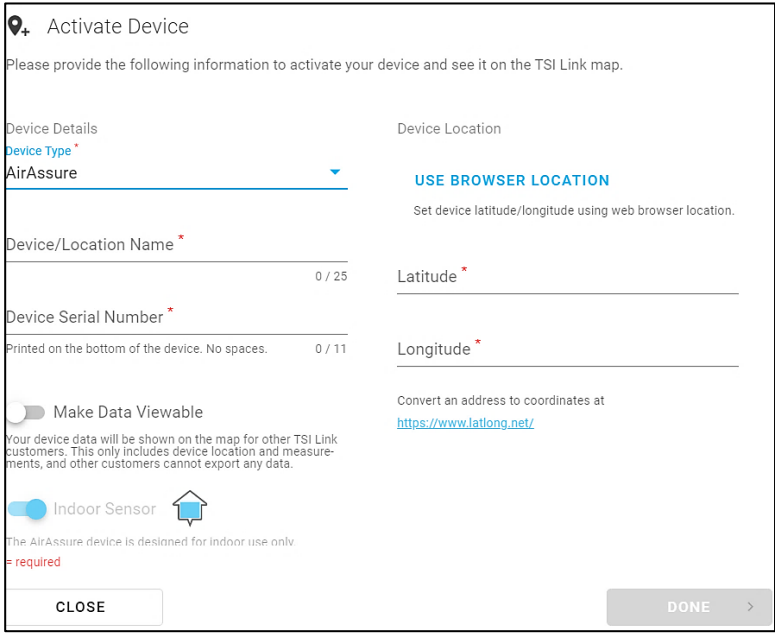

9. Passen Sie bei Bedarf die Position der Gerätepins an und/oder klicken Sie auf **DONE**.

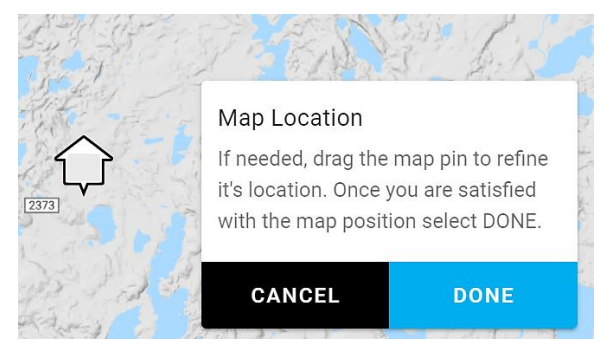

10. Wenn das Gerät angeschlossen und in Betrieb ist, überprüfen Sie, ob Ihre Geräte-Markierung die aktuellen Messungen anzeigt. Ist das der Fall, haben Sie sich erfolgreich für ein Online-Konto angemeldet und Ihr Gerät registriert.

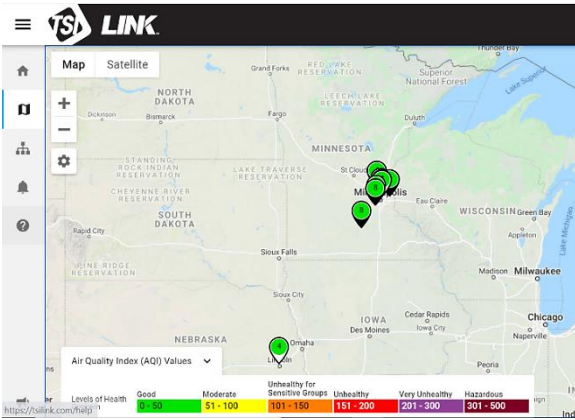

#### **Daten von einem oder mehreren AirAssure™ IAQ-Monitoren anzeigen**

- 1. Gehen Sie zu [www.tsi.com/tsilink](http://www.tsi.com/tsilink) und melden Sie sich an.
- 2. Klicken Sie auf die Karte und zoomen Sie auf den Bereich, in dem sich die Markierung Ihres AirAssure™ IAQ-Monitors befindet.
- 3. Klicken Sie auf die Geräte-Markierung, um die aktuellen Werte anzuzeigen.
- 4. Sie können auch auf die Geräteregisterkarte klicken, um die High-Level-Messwerte mehrerer Geräte nebeneinander anzuzeigen.

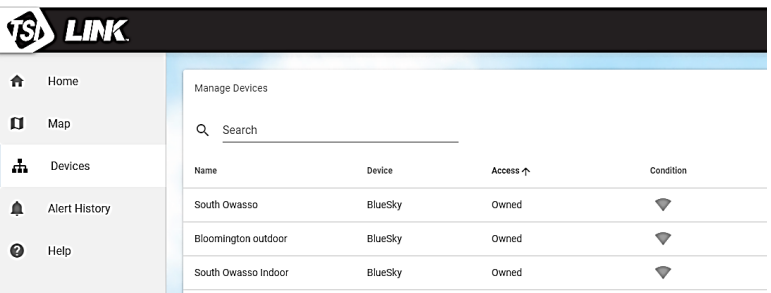

5. Beachten Sie, dass Sie Daten in der Cloud erst einsehen können, nachdem Sie den AirAssure™ IAQ-Monitor installiert, **eingeschaltet** und mit TSI Link™ Solutions verbunden haben; es dauert mindestens 15 Minuten, bevor Sie einen Datenpunkt in der Cloud sehen.

#### Daten von einem oder mehreren AirAssure<sup>™</sup> IAQ-**Monitoren herunterladen**

- 1. Gehen Sie zu [www.tsi.com/tsilink](http://www.tsi.com/tsilink) und melden Sie sich an.
- 2. Klicken Sie auf die Karte und zoomen Sie auf den Bereich, in dem sich die Markierung Ihres AirAssure™ IAQ-Monitors befindet.
- 3. Klicken Sie auf die Geräte-Markierung.
- 4. Klicken Sie auf die Schaltfläche "History".
- 5. Klicken Sie auf die drei Punkte in der oberen linken Ecke und wählen Sie **ExportCSV.**

#### **Daten von der microSD-Speicherkarte im AirAssure™ IAQ-Monitor herunterladen**

- 1. Um die Möglichkeit einer Beschädigung der Daten auf der Karte auszuschließen, unterbrechen Sie zuerst die Stromzufuhr zum Gerät, indem Sie das USB-Kabel vom Netzteil abziehen.
- 2. Der microSD-Speicherkartensteckplatz befindet sich neben dem USB-Anschluss. Entfernen Sie die Speicherkarte, indem Sie mit einem Fingernagel oder einem Werkzeug eindrücken, bis die Speicherkarte ausgeworfen wird.

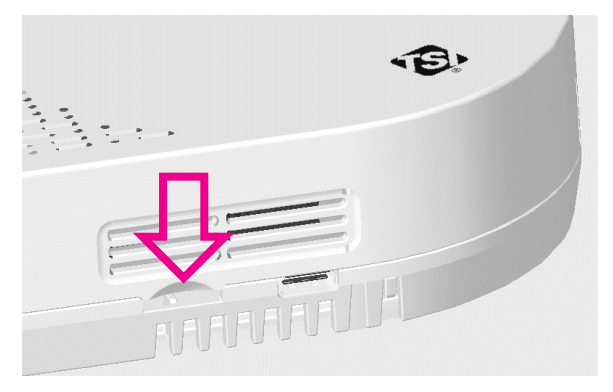

- 3. Stecken Sie die Speicherkarte in einen Computer (Sie benötigen eventuell einen handelsüblichen Adapter) und laden Sie die Daten herunter. Sie können die Speicherkarte löschen und neu installieren, eine neue Speicherkarte einlegen oder festlegen, dass keine microSD-Speicherkarte installiert wird. Wenn der AirAssure™ IAQ-Monitor Probleme beim Schreiben auf der Speicherkarte hat, wird eine Fehlermeldung in der Cloud aktiviert, dass Maßnahmen zur Fehlerbehebung ergriffen werden müssen.
- 4. Die mitgelieferte 32-GB-Speicherkarte speichert maximal ca. 300 Millionen Dateneinträge, das entspricht den Daten von Hunderten von Jahren.

#### **Interpretation der von der microSD-Speicherkarte oder aus der Cloud heruntergeladenen Daten**

Die vom AirAssure™ Raumluftqualitätsmonitor von der microSD-Speicherkarte oder aus der Cloud heruntergeladenen Daten werden im ASCII-Format mit der Seriennummer und dem Datum als Dateiname und der Erweiterung .csv gespeichert (z. B. 81442110016-2020111.csv). Dieses Format lässt sich leicht in Tabellenkalkulations- und Datenbankprogramme importieren.

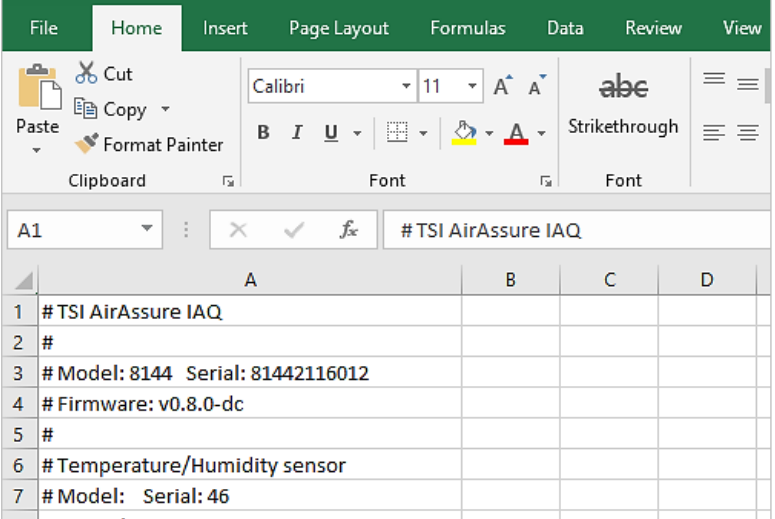

Die oberste Zeile der Ausgabe in der Datei enthält Kopfdaten wie Modell, Seriennummer, Firmware-Version usw. Darunter befinden sich Beschreibungen der Daten in jeder Spalte zusammen mit den Daten. Die tatsächliche Ausgabe der Datei hängt von der Anzahl und den Konfigurationen der in dem jeweiligen Gerät installierten Sensoren ab.

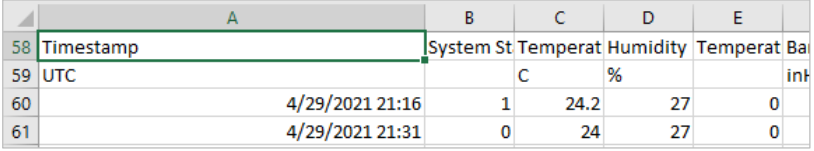

Die meisten Bezeichnungen sind selbsterklärend, aber einige, z. B. die Bits für den Sensorstatus, bedürfen weiterer Erklärungen, die Sie in den häufig gestellten Fragen (FAQs) unter [www.tsi.com/tsilink](http://www.tsi.com/tsilink) finden können.

*(Diese Seite wurde absichtlich leer gelassen.)*

# <span id="page-38-0"></span>Kapitel 4

## **Wartung**

Austauschsensoren können bei TSI® Incorporated bestellt werden. Obwohl die Lebensdauer der Sensoren je nach den Einsatzbedingungen variiert, sind unten für jeden Sensor folgende empfohlenen Austauschintervalle aufgeführt:

#### **ANMERKUNG**

Die empfohlenen Austauschintervalle richten sich nach den zu erwartenden Innenraumbedingungen: Temperatur (18 bis 24 °C) und relative Luftfeuchtigkeit (30 bis 50 %).

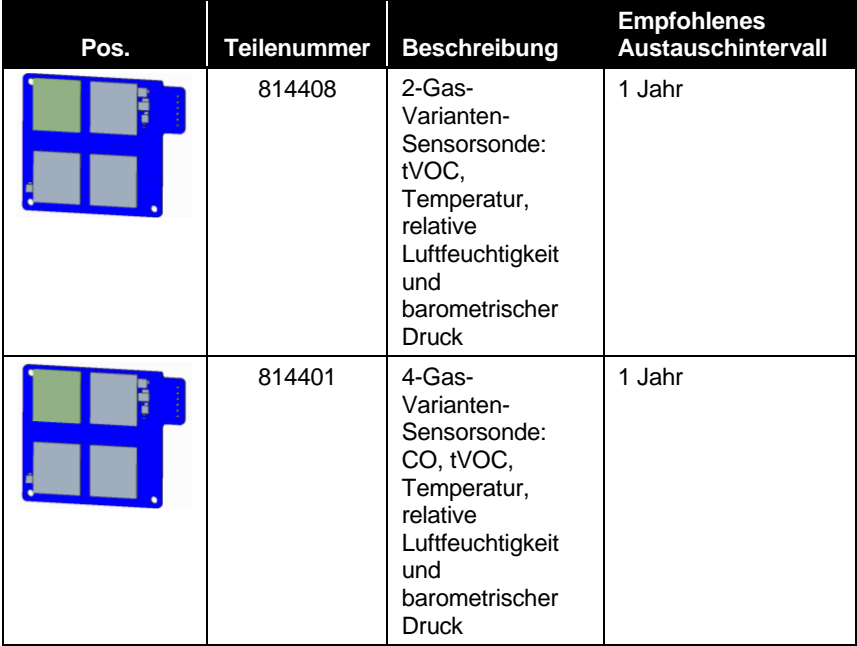

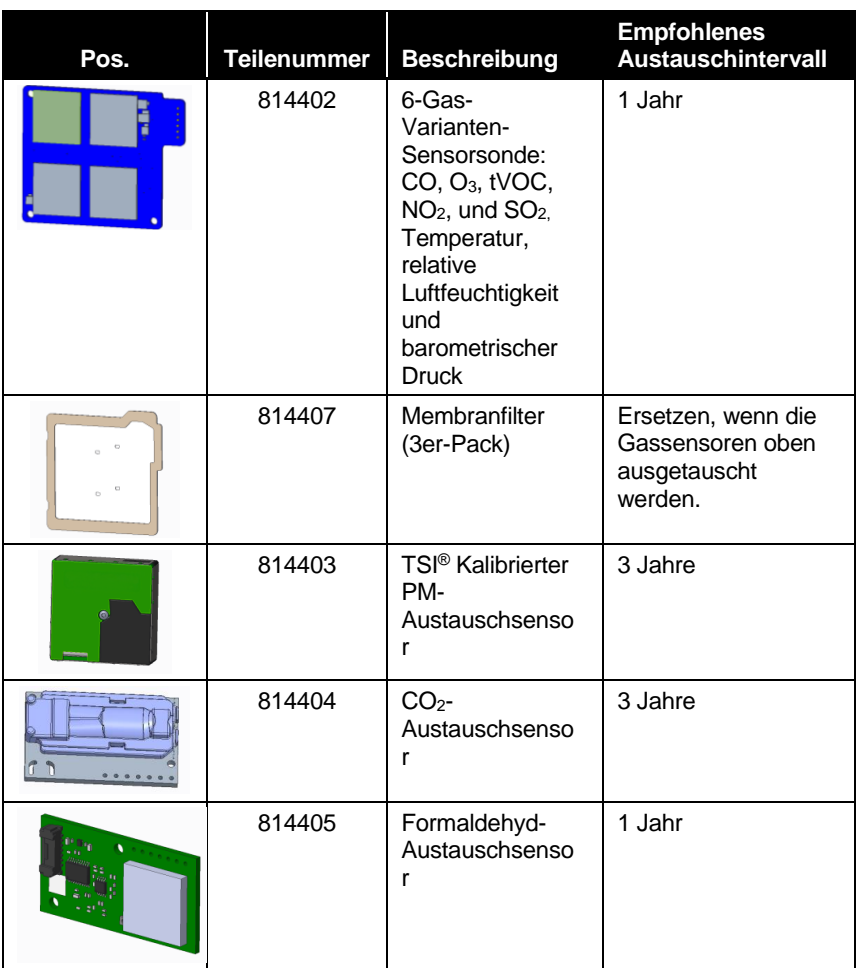

1. Wartungsarbeiten dürfen nur durchgeführt werden, nachdem das Gerät ausgeschaltet wurde, indem das USB-Kabel vom Netzteil oder das Gerät von der Wand getrennt und der 24-V~-Stecker an der Rückseite abgezogen wurde.

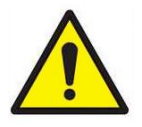

### **ACHTUNG**

**Öffnen Sie NIEMALS** den Monitor, solange er eingeschaltet oder mit dem Netzteil verbunden ist!

Der Monitor enthält sehr empfindliche Sensoren, die anfällig für elektrostatische Entladungen (ESD) sind, und es müssen ESD-Vorsichtsmaßnahmen befolgt werden, um Schäden zu vermeiden.

2. An der Oberseite des Geräts befinden sich zwei Einkerbungen, die anzeigen, wo Sie nach unten und außen drücken müssen, um die Abdeckung vom Sockel zu trennen. Die Abdeckung ist von unten schwenkbar, so dass die Abdeckung abgenommen werden kann.

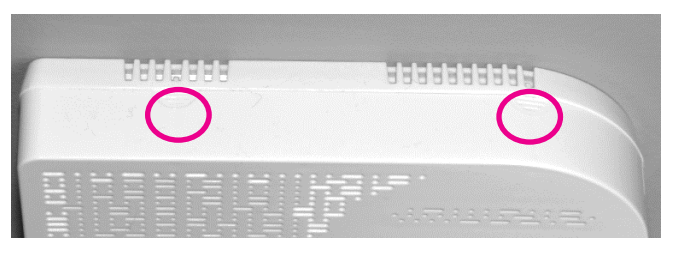

3. Sie können die Sensoren anhand der Tabelle oben und der Abbildung unten identifizieren. Es sind detaillierte Anweisungen für jeden Sensor verfügbar.

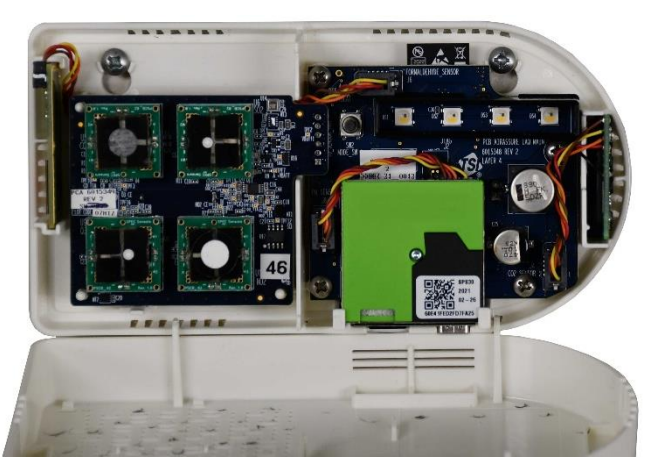

#### **Auswechseln der Multi-Sensorsonde und der Membrane**

- 1. Lassen Sie den Hebel unten links an der Platine los und heben Sie die Unterseite der Platine etwas von der Rückwand ab.
- 2. Ziehen Sie die Rückwand oben und unten am Stecker rechts gerade heraus, bis die Platine frei ist.
- 3. Ersetzen Sie die alte Platine durch die neue Platine.
- 4. Entfernen Sie den alten Membranfilter auf der Abdeckung des Monitors und ersetzen Sie diesen durch eine neue Membran. Dadurch wird die Lebensdauer der Sensoren verlängert, da sie vor Staub und Schmutz geschützt werden.
- 5. Bringen Sie die Abdeckung wieder an, schalten Sie den Monitor ein und verbinden Sie ihn mit der Cloud, um die neuen Sensoren und ihre Kalibrierungswerte zu registrieren.

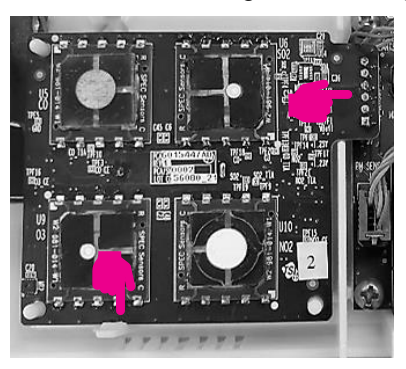

#### **Auswechseln des PM-Sensors**

- 1. Ziehen Sie den Stecker auf der linken Seite ab, indem Sie die Verriegelungen oben und unten eindrücken und den Stecker gerade herausziehen.
- 2. Ziehen Sie das Sensormodul oben ab und schwenken Sie es von der Platine weg.
- 3. Heben Sie das PM-Sensormodul hoch und vom Gehäuse ab.
- 4. Führen Sie die Schritte für den neuen Sensor in umgekehrter Reihenfolge aus.
- 5. Bringen Sie die Abdeckung wieder an, schalten Sie den Monitor ein und verbinden Sie ihn mit der Cloud, um den neuen Sensoren und seine Kalibrierungswerte zu registrieren.

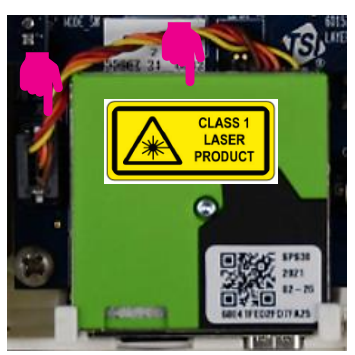

#### **Auswechseln des CO2-Sensors**

- 1. Ziehen Sie den Stecker auf der linken Seite ab, indem Sie die Verriegelungen oben und unten eindrücken und den Stecker gerade herausziehen.
- 2. Ziehen Sie das Sensormodul nach oben und gerade vom Gehäuse weg.
- 3. Führen Sie die Schritte für den neuen Sensor in umgekehrter Reihenfolge aus.
- 4. Bringen Sie die Abdeckung wieder an, schalten Sie den Monitor ein und verbinden Sie ihn mit der Cloud, um den neuen Sensoren und seine Kalibrierungswerte zu registrieren.

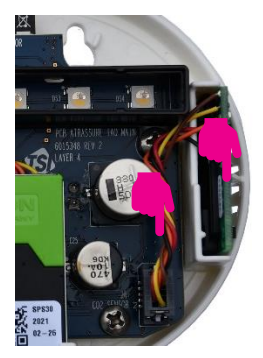

### **Formaldehydsensor auswechseln**

1. Der Formaldehydsensor befindet sich auf der linken Seite des Monitors auf einer separaten PC-Platine.

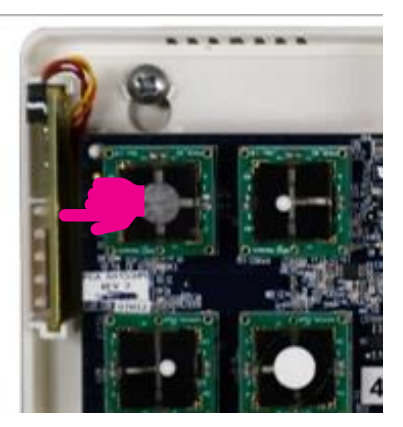

2. Drücken Sie auf die Rückseite des Kabelsteckers (siehe Bild unten).

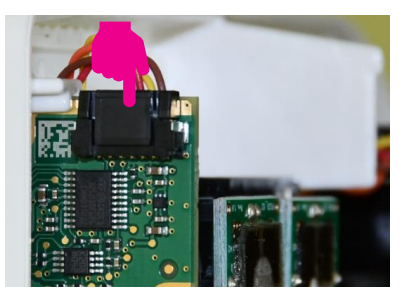

3. Ziehen Sie den Stecker nach oben heraus.

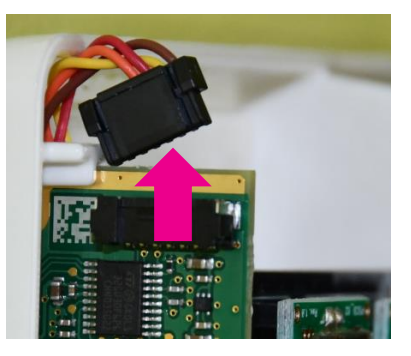

4. Ziehen Sie die Sensor-Modul-Platine von oben und gerade von der Wand weg. Möglicherweise müssen Sie zum Lösen den Stecker etwas auf und ab bewegen.

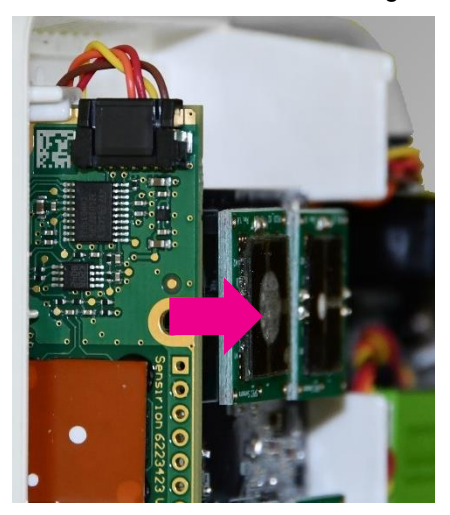

- 5. Führen Sie die Schritte für den neuen Sensor in umgekehrter Reihenfolge aus.
- 6. Bringen Sie die Abdeckung wieder an, schalten Sie den Monitor ein und verbinden Sie ihn mit der Cloud, um den neuen Sensor und seine Kalibrierungswerte zu registrieren.

# <span id="page-46-0"></span>Kapitel 5

### **Fehlerbehebung für den AirAssure**™ **Raumluftqualitätsmonitor**

Ausführliche Informationen zur Fehlerbehebung und häufig gestellte Fragen finden Sie unter [www.tsi.com/tsilink.](http://www.tsi.com/tsilink/)

In der folgenden Tabelle sind einige Symptome, mögliche Ursachen und empfohlene Lösungen für häufig auftretende Probleme mit dem AirAssure™ Raumluftqualitätsmonitor aufgeführt.

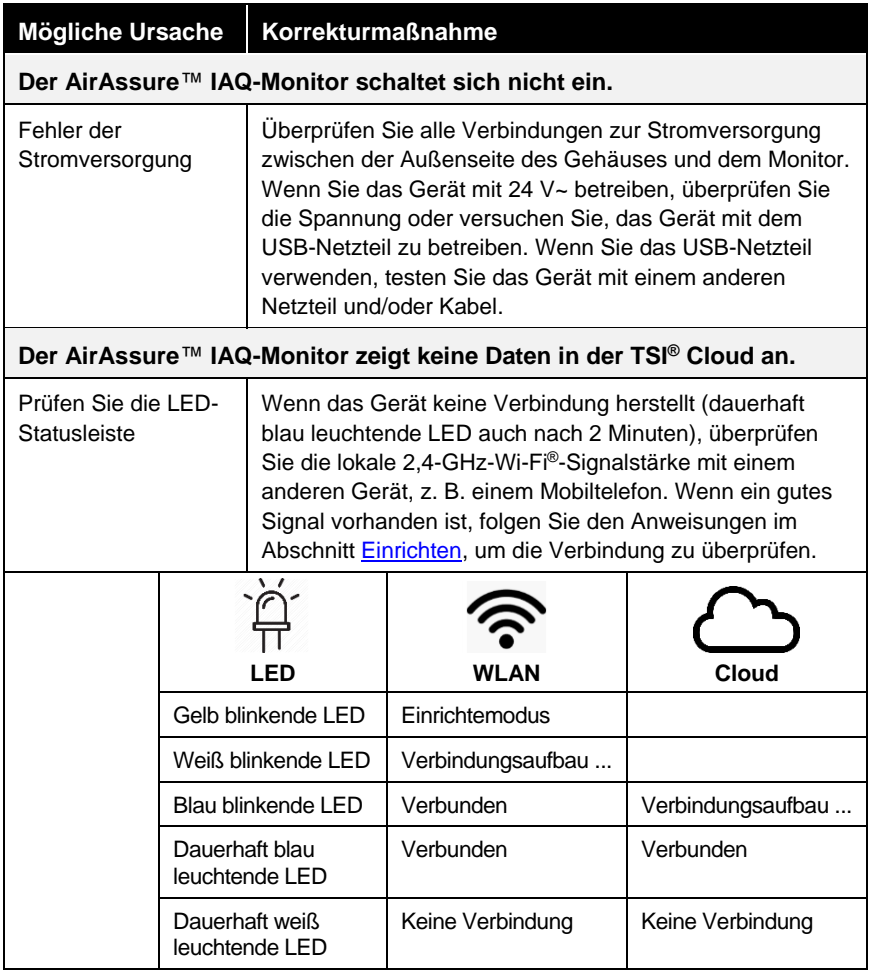

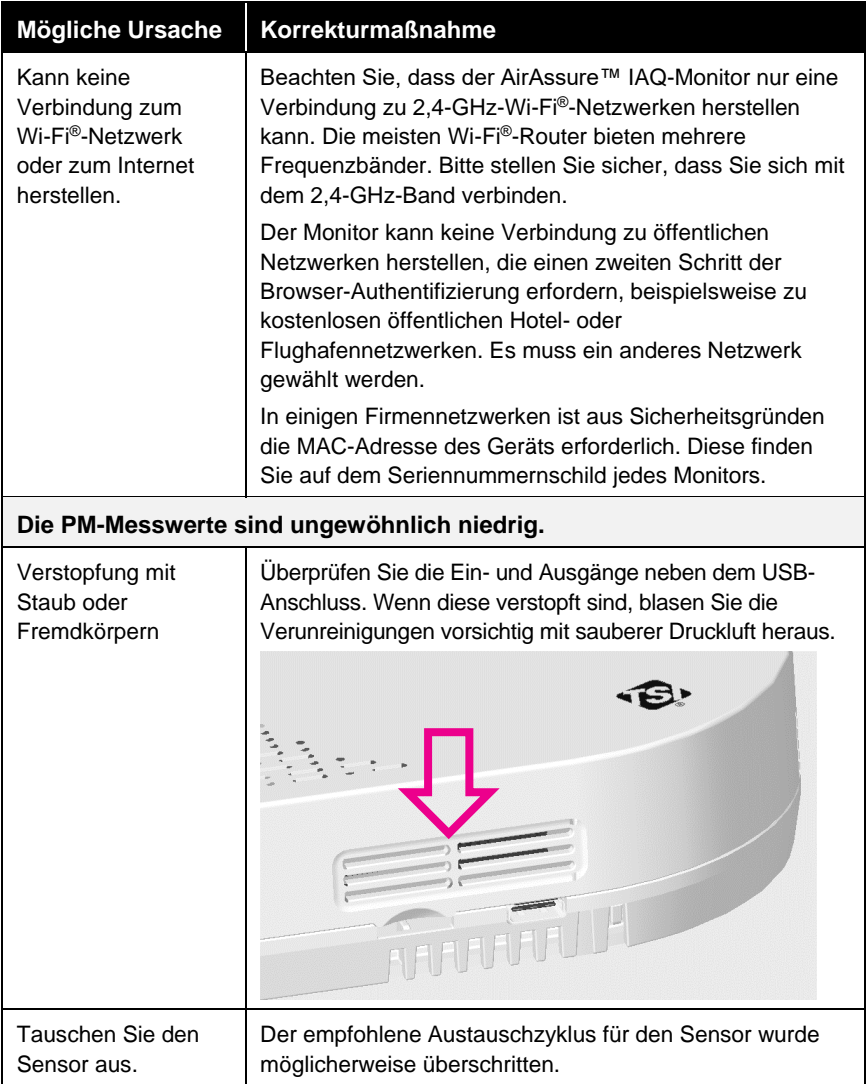

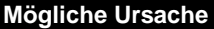

#### **Mögliche Ursache Korrekturmaßnahme**

#### **PM- oder Gasmesswerte sind nicht korrekt.**

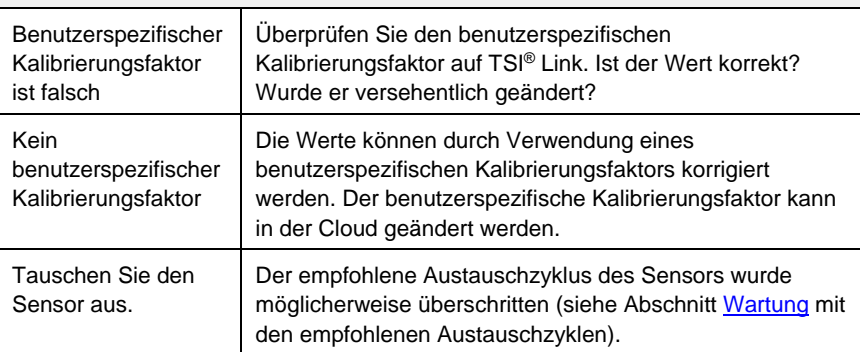

*(Diese Seite wurde absichtlich leer gelassen.)*

# ANHANG A

# **Technische Daten\***

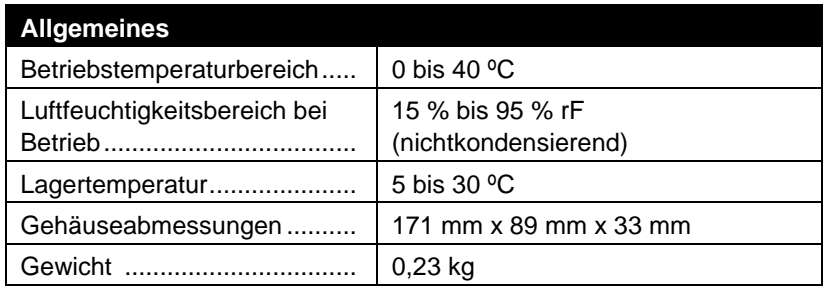

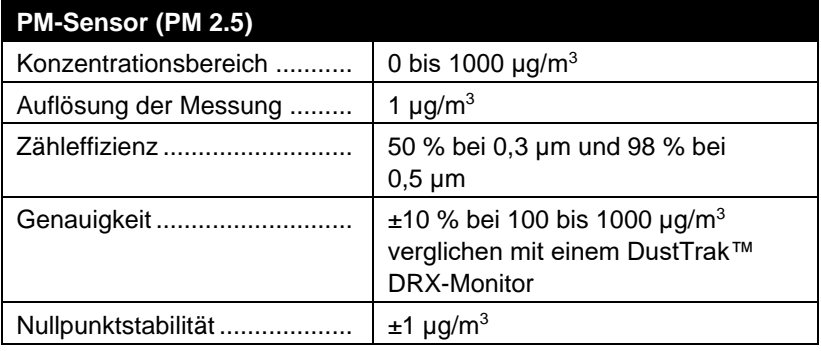

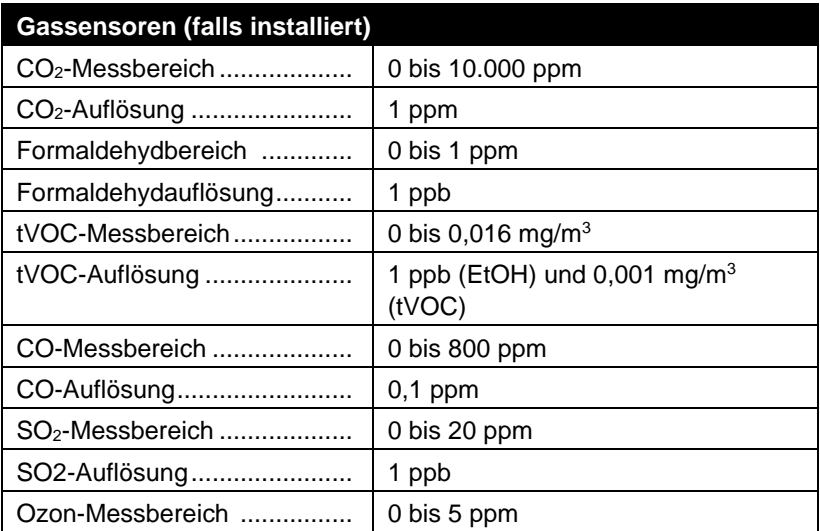

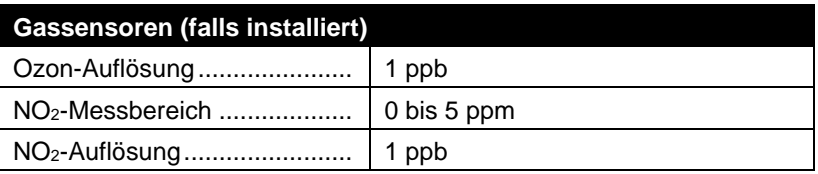

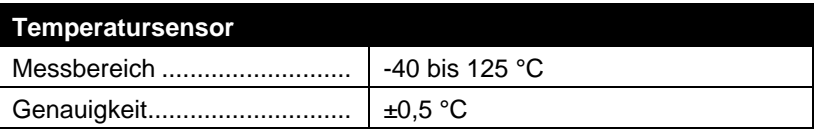

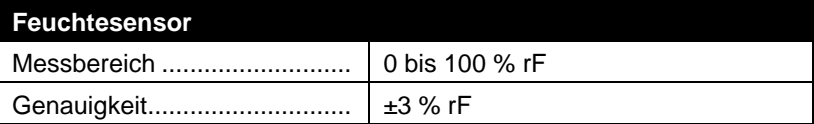

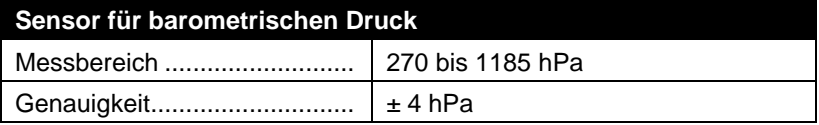

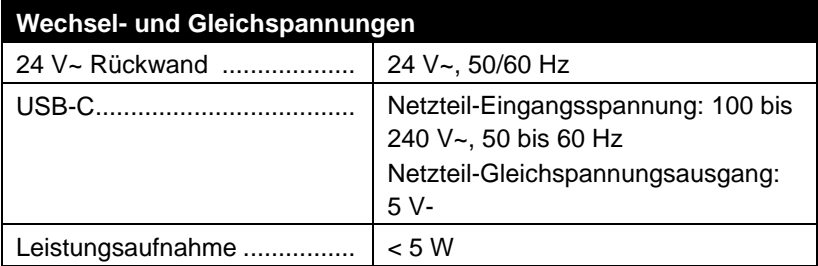

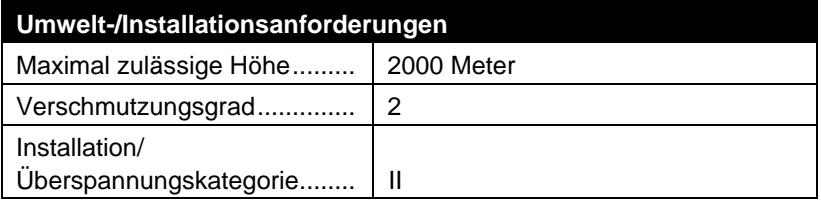

*\*Bei technischen Daten Änderungen jederzeit vorbehalten.*

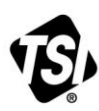

UNDERSTANDING, ACCELERATED

**TSI Incorporated – Weitere Informationen finden Sie auf unserer Website** www.tsi.com

**USA Tel.:** +1 800 680 1220 **GB Tel.:** +44 149 4 459200 **Frankreich Tel.:** +33 1 41 19 21 99 **Deutschland Tel.:** +49 241 523030 **Indien Tel.:** +91 80 67877200 **China Tel.:** +86 10 8219 7688 **Singapur Tel.:** +65 6595 6388

Teilenummer 6015659 Rev. D (DE) ©2021 TSI Incorporated Gedruckt in den USA